# X10000 日常操作指导

2022 年 9 月

v1.0

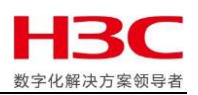

## 前 言

本指导文档旨在协助现场工程师在设备安装完成后,就新安装设备的日常操作,如序 列号查看、日常维护、报修流程、常用网站等内容为用户进行简单培训。

安装服务过程中,需要客户负责的工作内容如下:

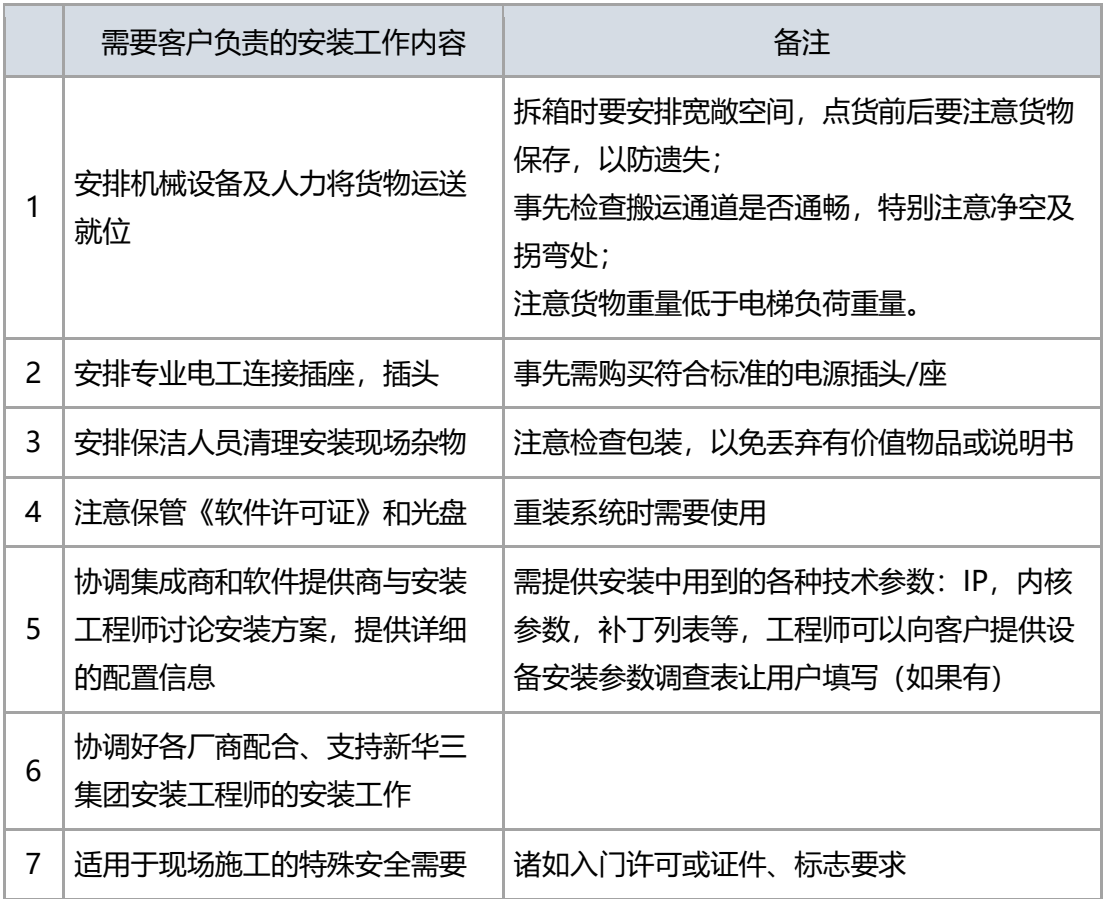

安装服务过程中,需要现场工程师负责的工作内容如下:

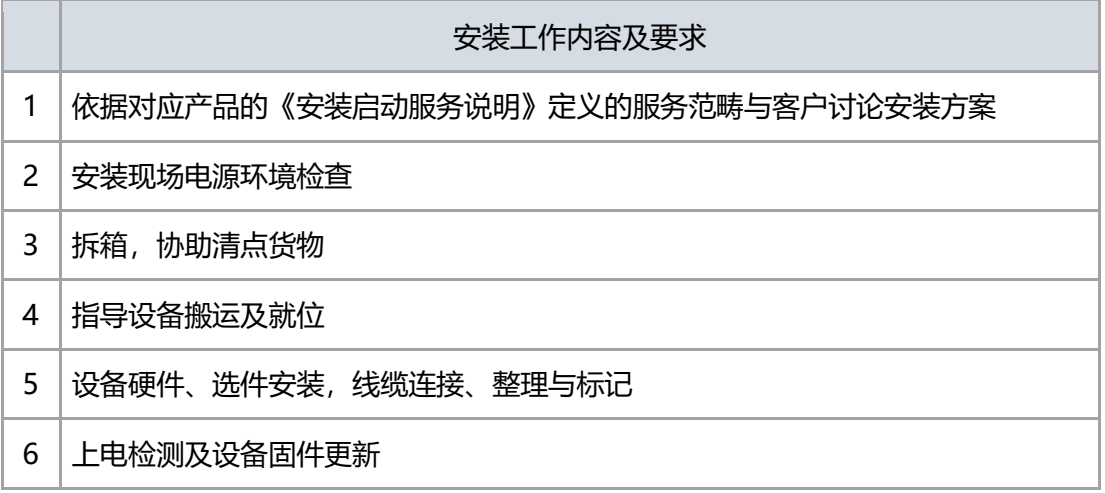

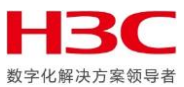

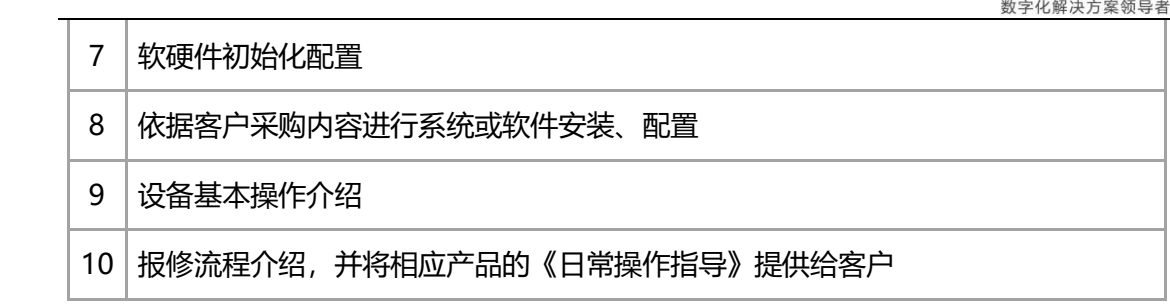

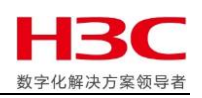

## 目录

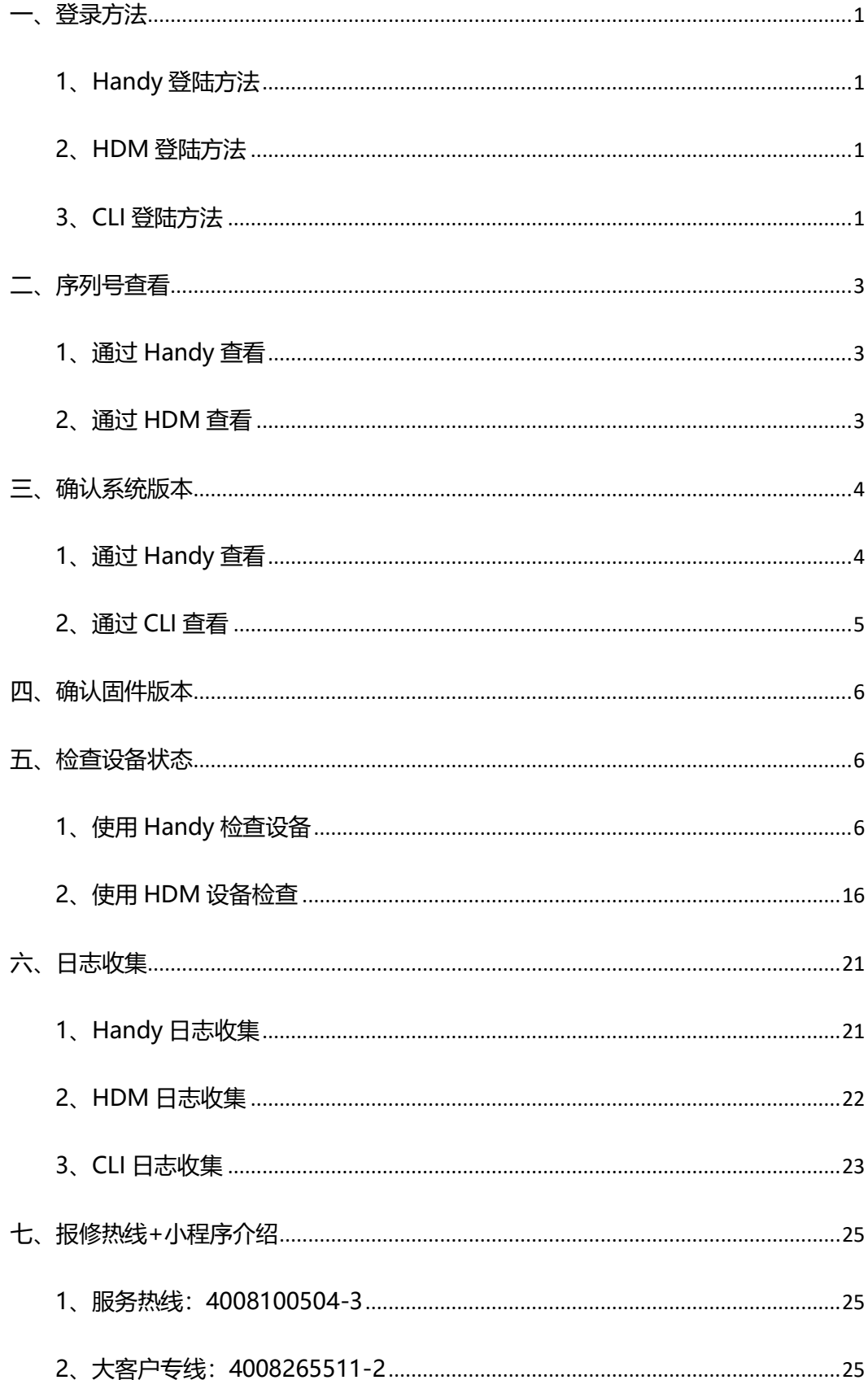

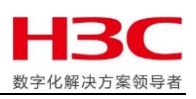

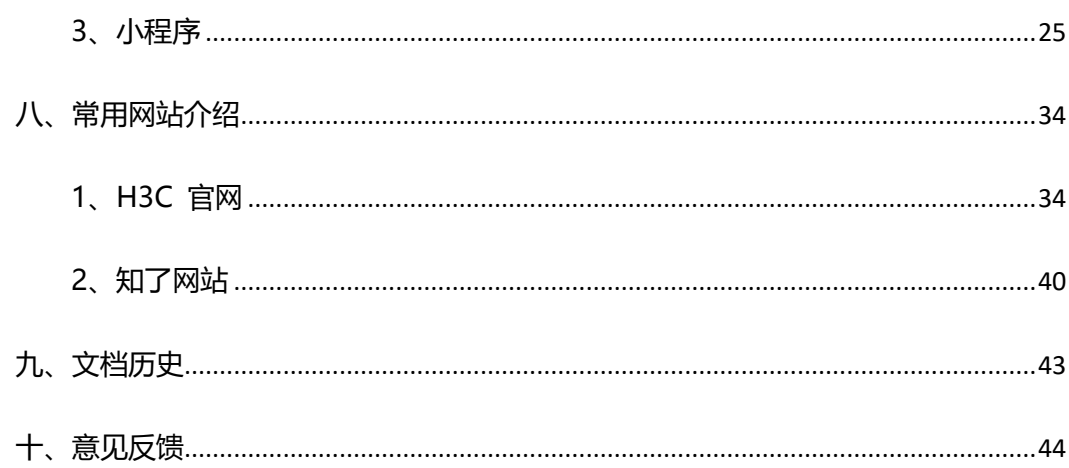

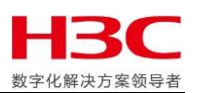

<span id="page-5-0"></span>一、登录方法

<span id="page-5-1"></span>1、Handy 登陆方法

Handy 软件为 X10000 存储管理界面, 是用户日常进行存储管理的界面。

打开浏览器, 在地址栏中输入 [http://Handy\\_node\\_IP](http://handy_node_ip/) 或 [https://Handy\\_node\\_IP](https://handy_node_ip/), 进入登录界

面。其中,Handy\_node\_IP 为**存储集群管理节点的管理网 IP 地址**或**存储集群的管理高可**

**用 IP** 地址(当集群启用管理高可用时)。

默认账号: admin/Admin@123

<span id="page-5-2"></span>2、HDM 登陆方法

HDM: H3C Device Management

HDM 是实现服务器管理的控制单元。通过 HDM 可以实现简化服务器配置过程、查看服 务器组件信息、监控服务器运行状况以及远程控制服务器等功能。 HDM 有独立的 IP 地 址,即使设备系统宕机也可以访问。

打开浏览器, 在地址栏中输入 [http://HDM\\_IP](http://hdm_ip/) 或 [https://HDM\\_IP](https://hdm_ip/), 进入登录界面。

HDM 缺省 IP: 192.168.1.2/24

HDM 默认帐号: admin/Password@\_

<span id="page-5-3"></span>3、CLI 登陆方法

CLI: Command Line Interface

即通过终端软件,通过 SSH 协议, 访问 X10000 节点系统命令行。

打开终端软件,使用 ssh 方式连接节点管理网 IP。

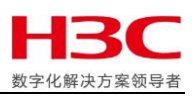

操作系统默认用户名和密码为: root/Admin@123stor

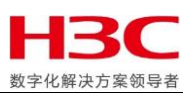

## <span id="page-7-0"></span>二、序列号查看

## <span id="page-7-1"></span>1、通过 Handy 查看

进入主机管理 -- 存储节点 -- 详情,查看对应节点序列号

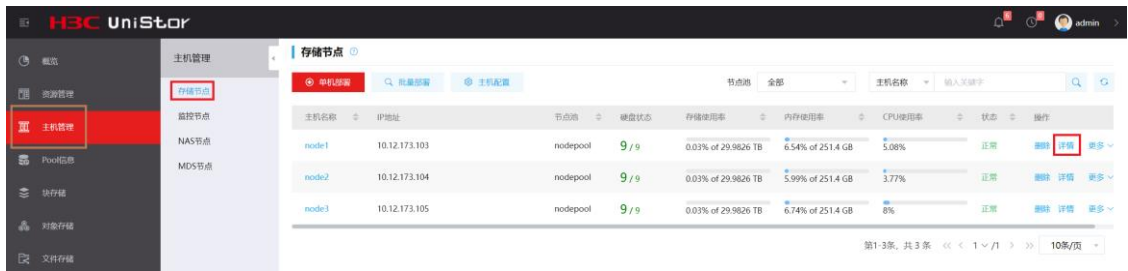

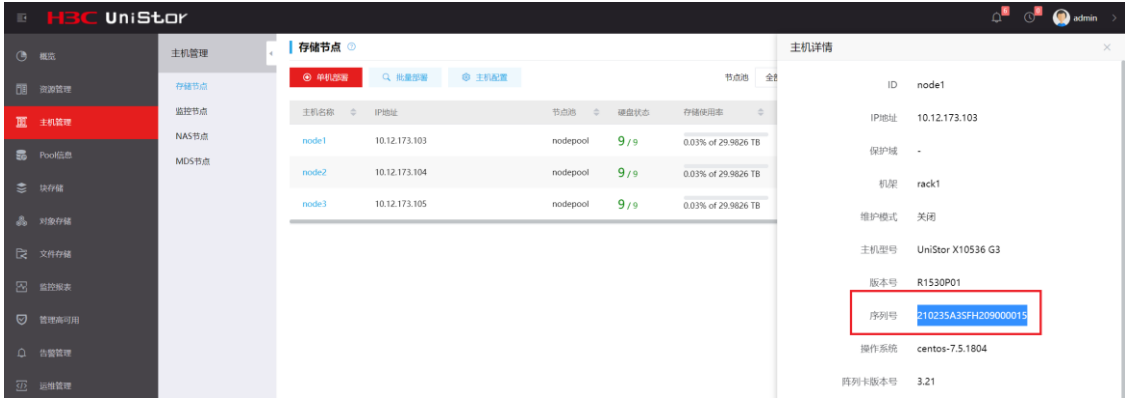

### <span id="page-7-2"></span>2、通过 HDM 查看

登陆后首页页面中部可以看到产品序列号。

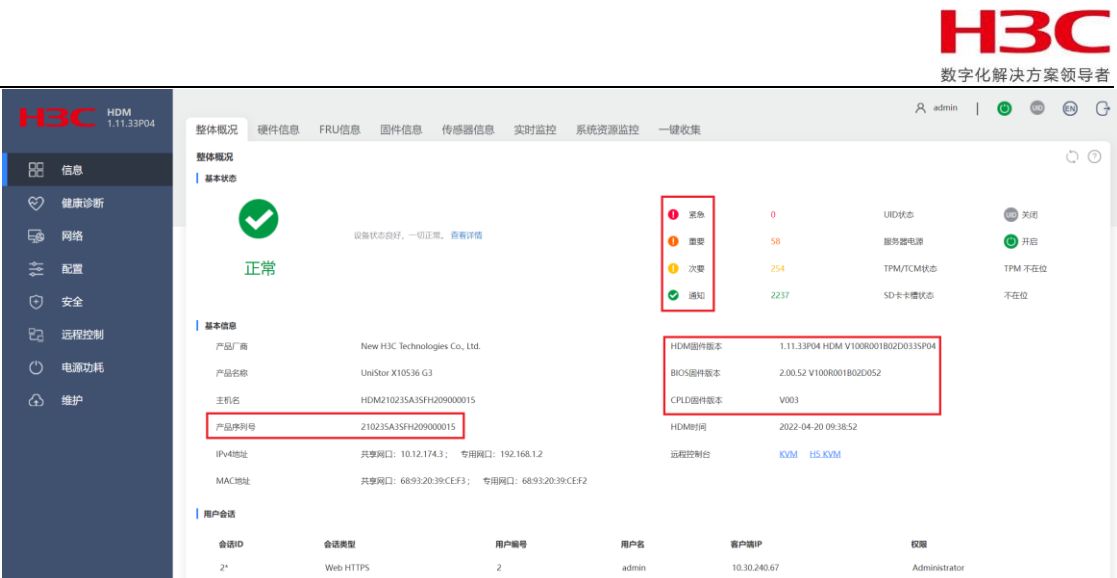

<span id="page-8-0"></span>三、确认系统版本

<span id="page-8-1"></span>1、通过 Handy 查看

登录 Handy 后, 直接进入概览界面, 点击右上角账户信息 -- 帮助 -- 关于我们, 可以看 到当前版本信息

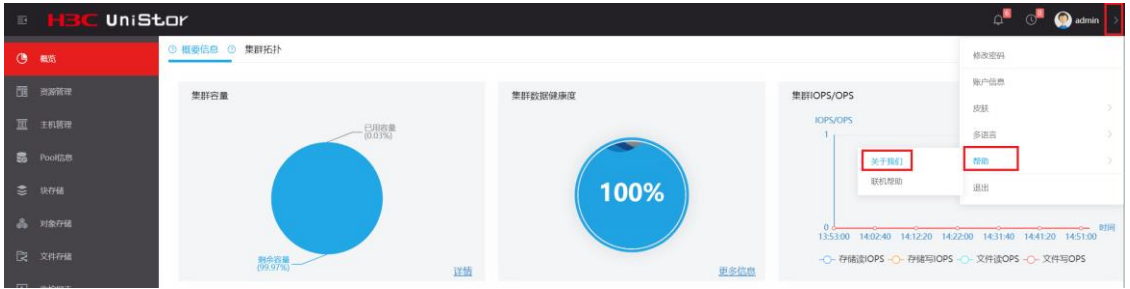

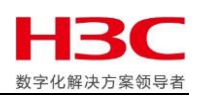

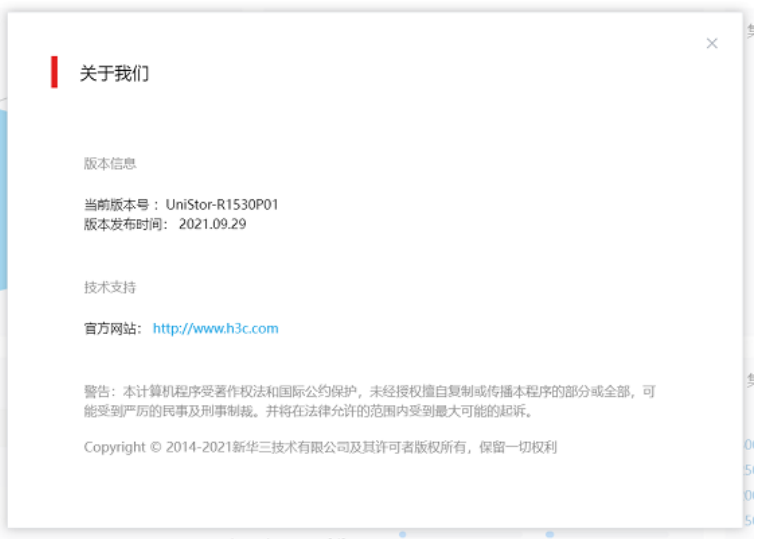

## <span id="page-9-0"></span>2、通过 CLI 查看

使用 ssh 协议 root 登录任一节点命令行,执行命令以下命令就能看到当前系统版本号。

[root@node1 ~]# cat /etc/onestor\_external\_version

UniStor-R1530P01

Release date 2021.09.29

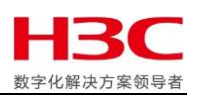

#### <span id="page-10-0"></span>四、确认固件版本

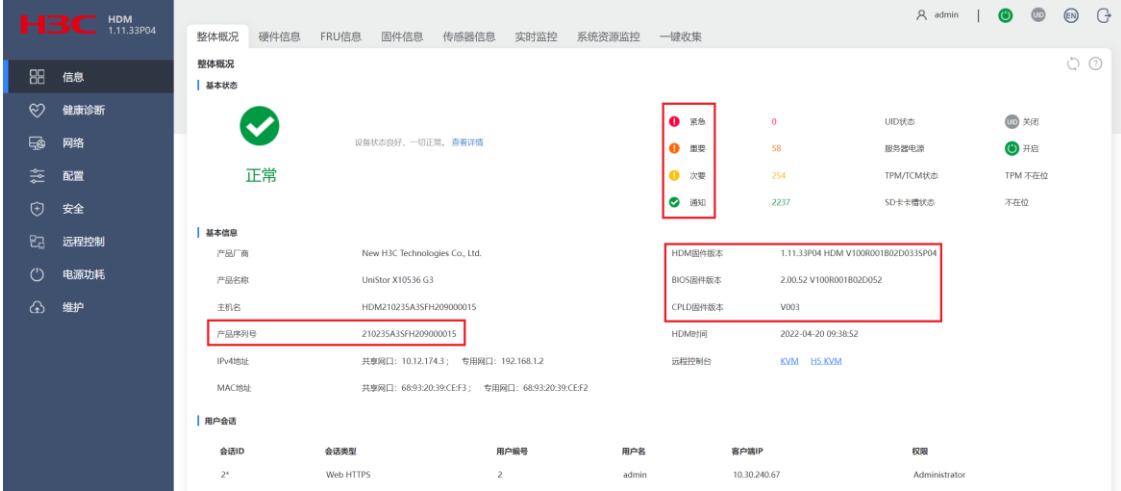

HDM 登陆后首页页面中部可以看到设备固件版本。

<span id="page-10-1"></span>五、检查设备状态

#### <span id="page-10-2"></span>1、使用 Handy 检查设备

(1)告警检查

点击 Handy 首页右上角的小铃铛图标可快速查看告警信息,并可根据告警级别进入实时

#### 告警页面进行查看。

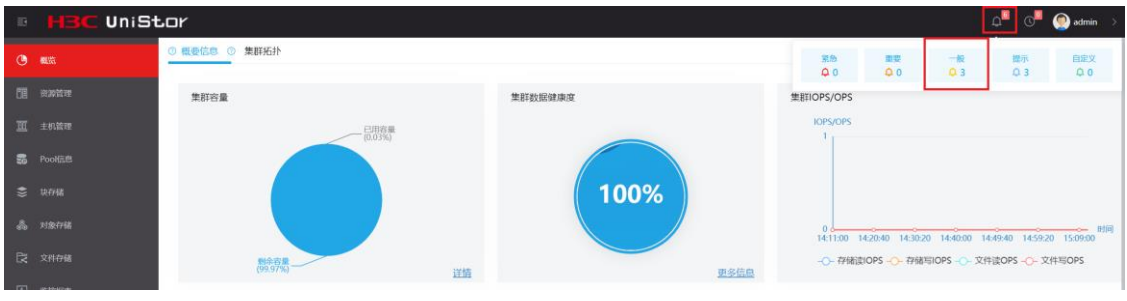

在实时告警页面可以查看告警信息的详情

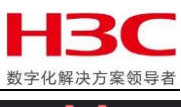

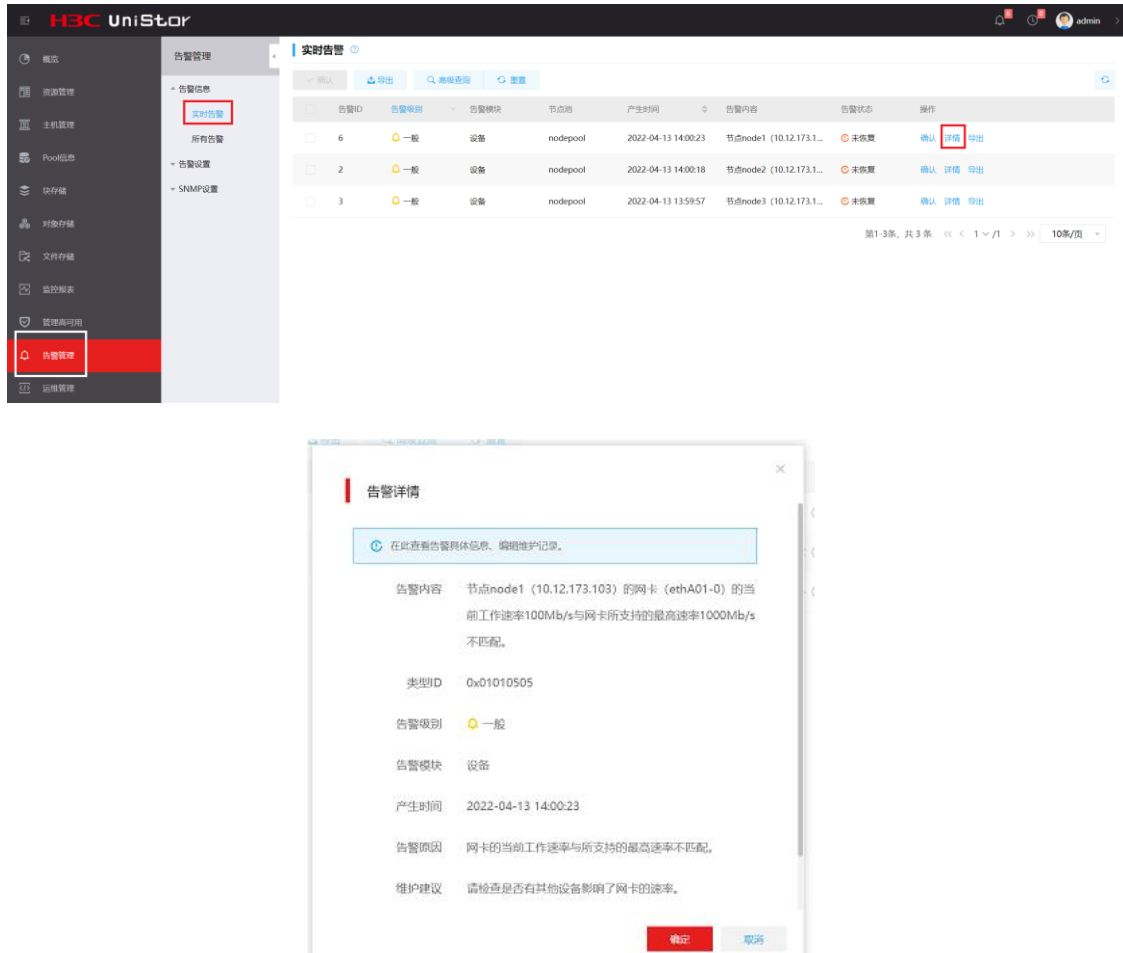

### 若确认问题已解决,可以通过点击对应告警条目后的"确认"进行消除

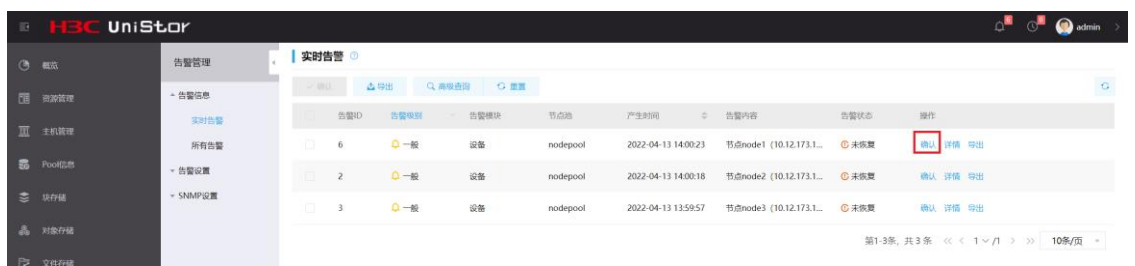

也可以点击"导出"将单条或多条日志导出为 excel 格式,通过浏览器下载。

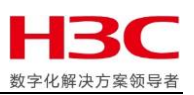

(2)状态检查

a)检查主机状态

主机管理 -- 存储节点

可以查看节点的整体状态,硬盘数量和状态,性能情况等

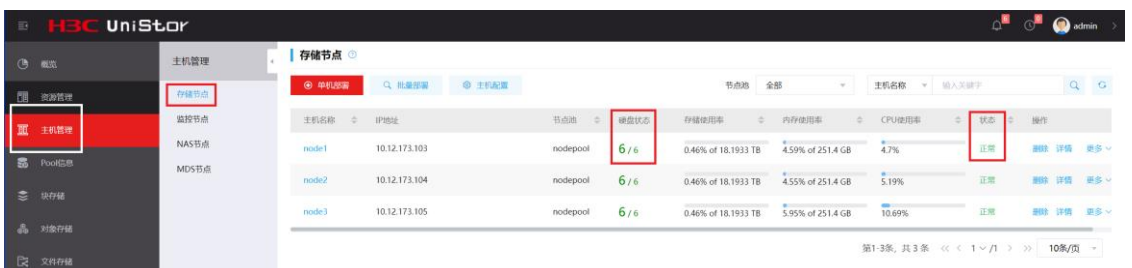

b)检查硬盘状态

主机管理 -- 存储节点 -- 点击节点名

可以查看该节点的硬盘状态、位置、类型等信息。

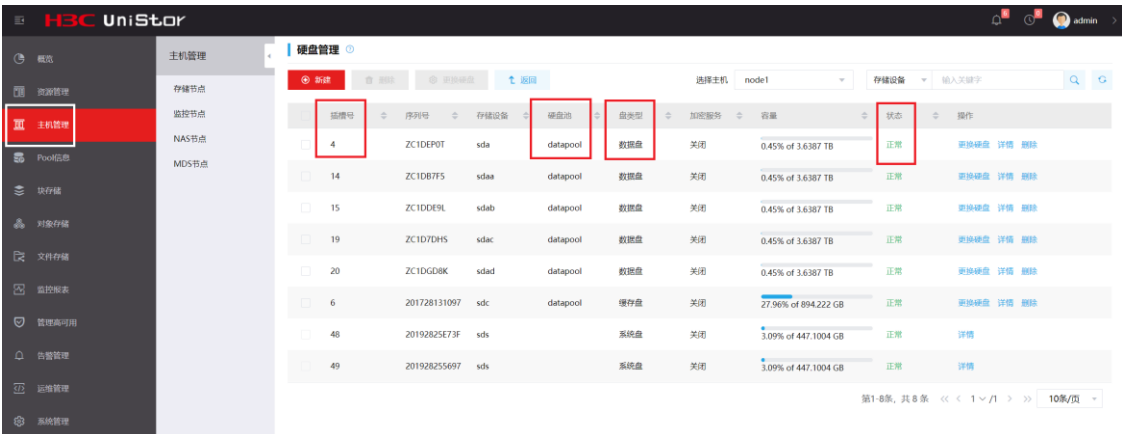

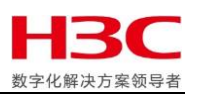

(3)容量检查

#### a)容量概览

在 handy 首页的概要信息可以看到集群整体的容量使用情况。点击右下角"详情"可以查 看不同存储类型的空间使用情况。

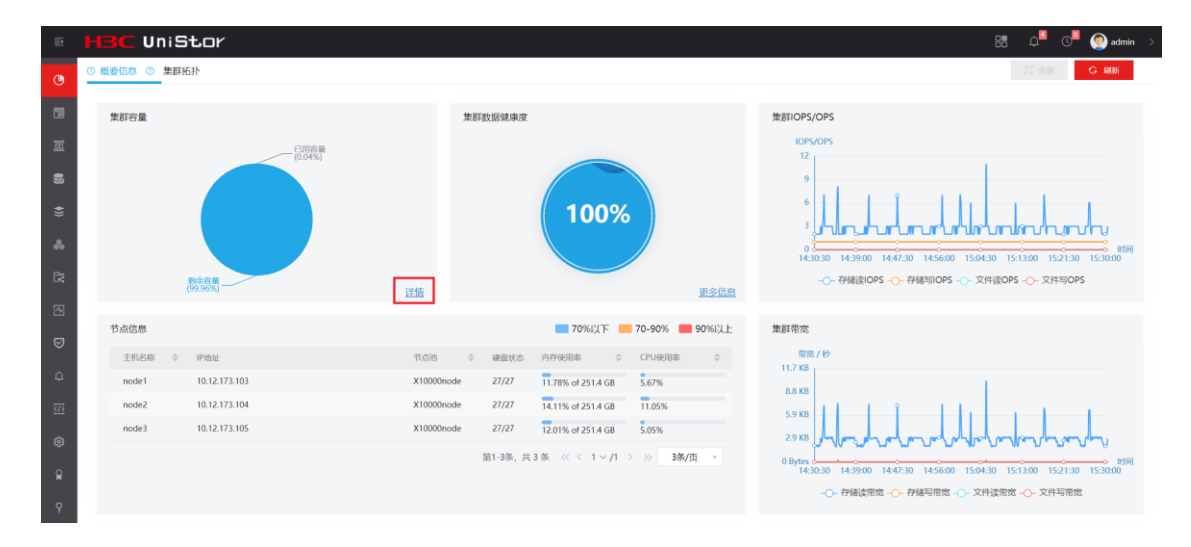

此处显示的分别为各存储类型的整体裸容量,已使用的裸容量,剩余可用裸容量。此处只 能看到块存储、对象存储和文件存储的数据池空间。

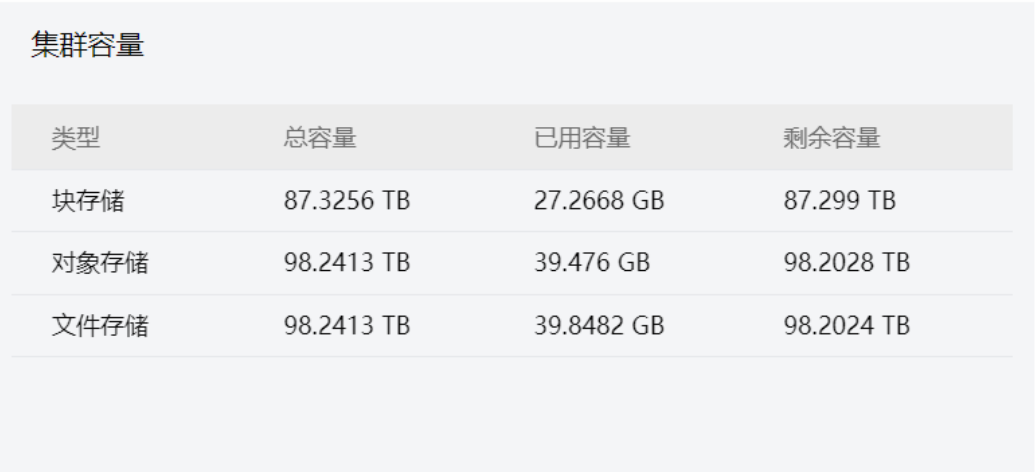

返回

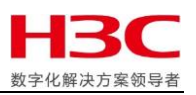

在资源管理 -- 硬盘池界面也可以看到裸空间的使用情况,同时还包含文件存储的元数据

#### 池裸容量以及使用情况。

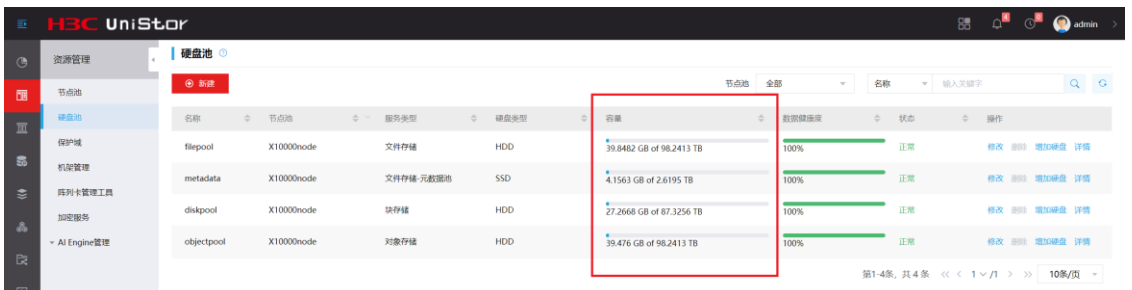

在主机管理 -- 存储节点中, 点击节点名可以进入硬盘管理界面, 可以详细查看每块磁盘

#### 使用率和裸容量。

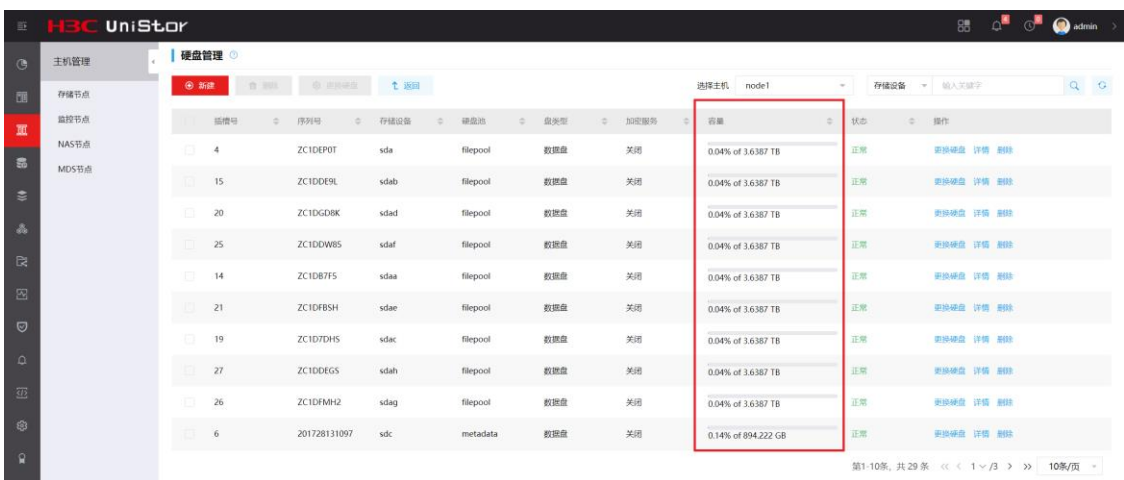

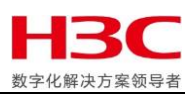

b) 块存储容量

在 Pool 信息 -- 块存储界面, 可以看到块存储的冗余策略以及有效容量。以图中为例, 因 为采用了三副本策略,所以有效容量为裸容量的 1/3。

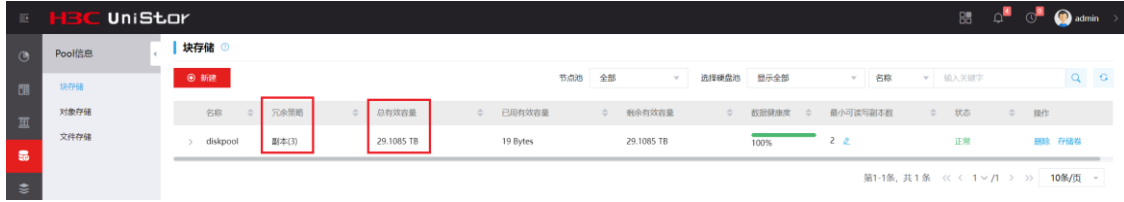

在块存储 -- 卷管理 -- 存储卷界面,可以看到已创建的块存储卷的容量大小。

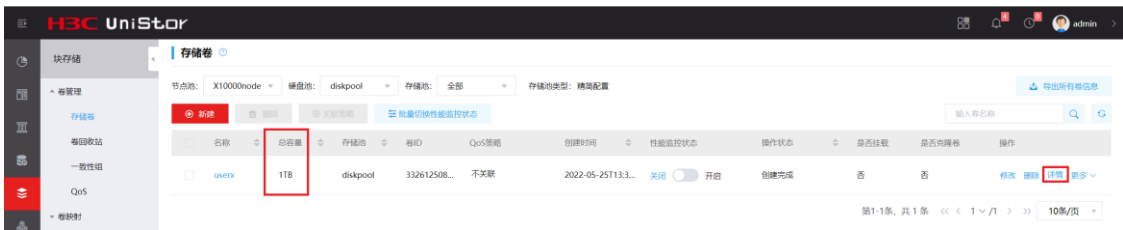

#### 点击右侧"详情"可以查看实际已分配的空间情况。

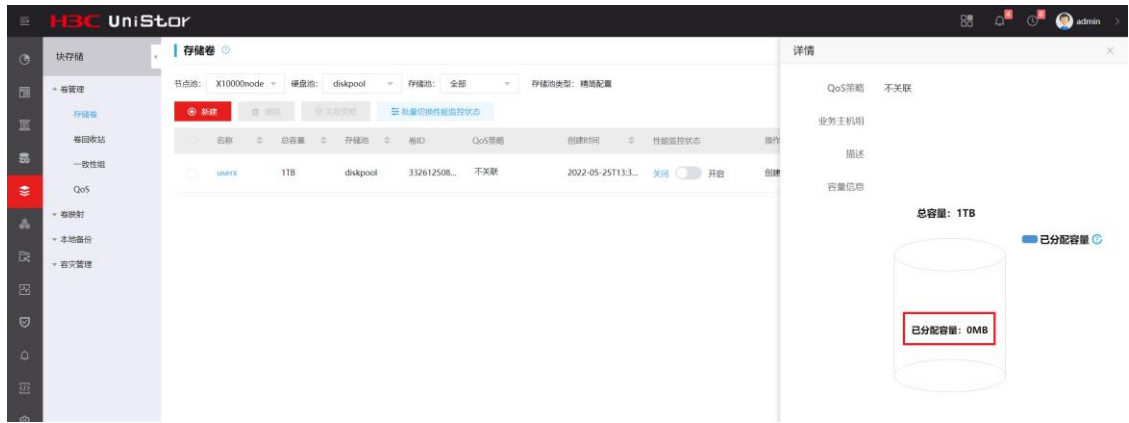

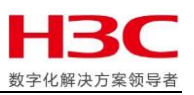

点击"新建"按钮可以唤出创建存储卷页面,选择存储池后,会显示存储池可用容量,该

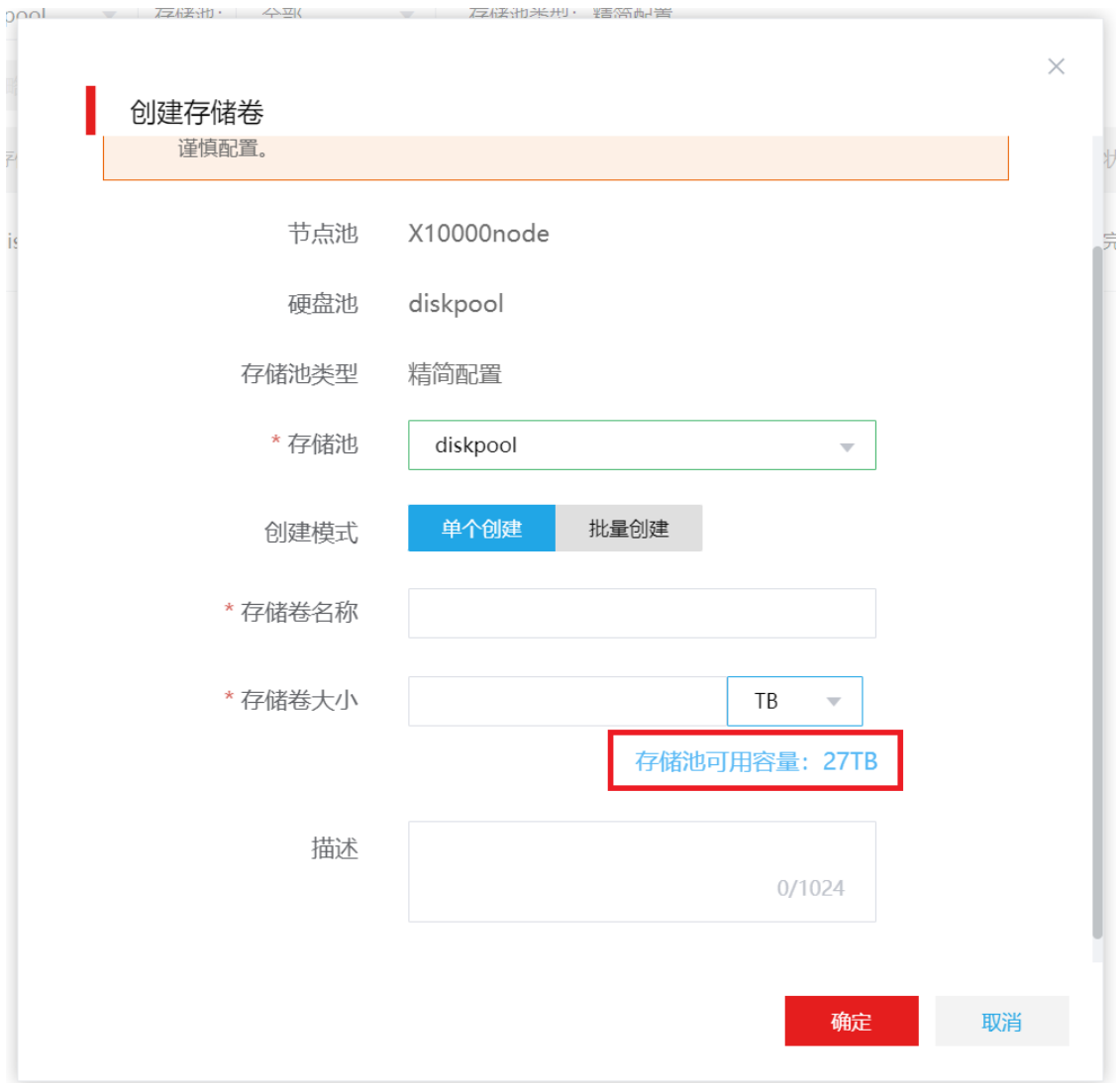

可用容量为剩余有效容量的 95%, 是由于系统规定磁盘使用容量上限为 95%。

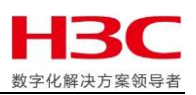

c)对象存储容量

在 Pool 信息 -- 对象存储界面, 可以看到对象存储的冗余策略以及预测可用容量。以图中 为例,因为采用三副本策略,所以预测可用容量为裸容量的 1/3 再乘以 0.95, 是由于系统 规定磁盘使用容量上限为 95%。在该对象存储中,数据池和元数据池共用硬盘池空间。

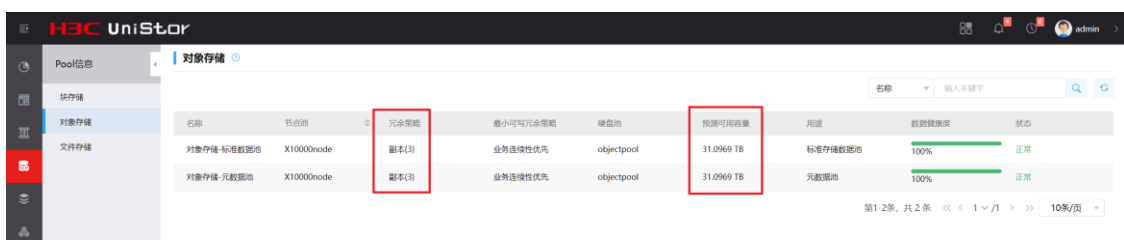

在对象存储 -- 桶管理界面,可以看到已创建的桶目前已使用的容量和配额情况。

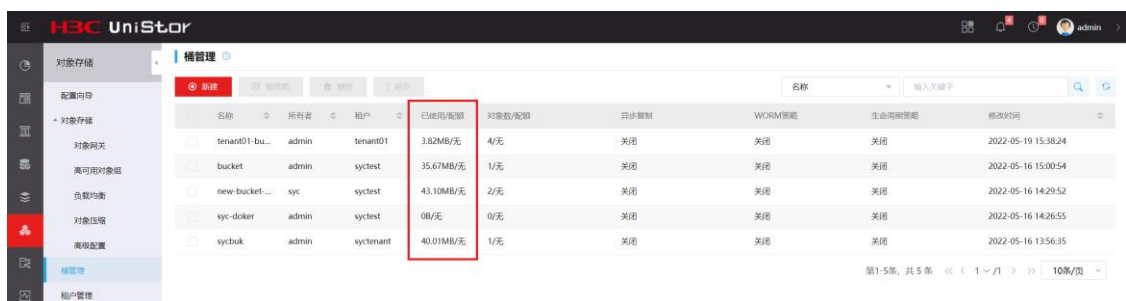

在对象存储 -- 租户管理界面,可以看到已有租户目前使用的容量和配额情况。

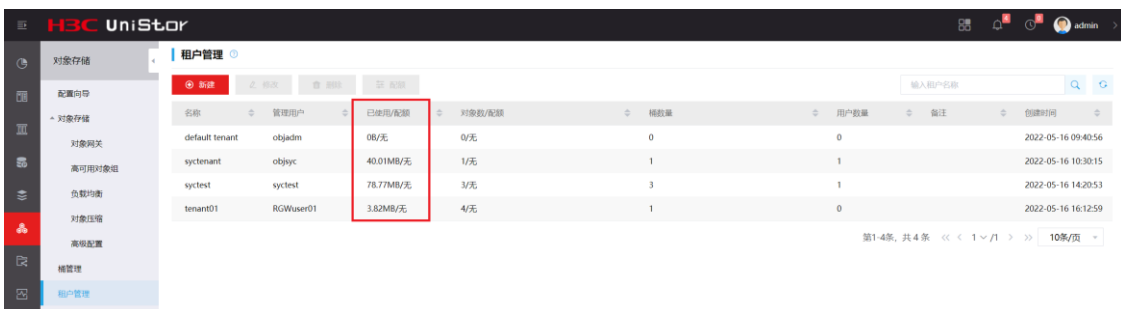

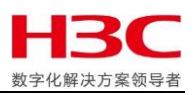

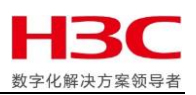

d)文件存储容量

在 Pool 信息 -- 文件存储界面,可以看到文件存储的冗余策略以及有效容量。以图中为 例,因为采用三副本策略,所以有效容量为裸容量的 1/3。其中预测可用容量为剩余有效 容量的 95%,是由于系统规定磁盘使用容量上限为 95%。

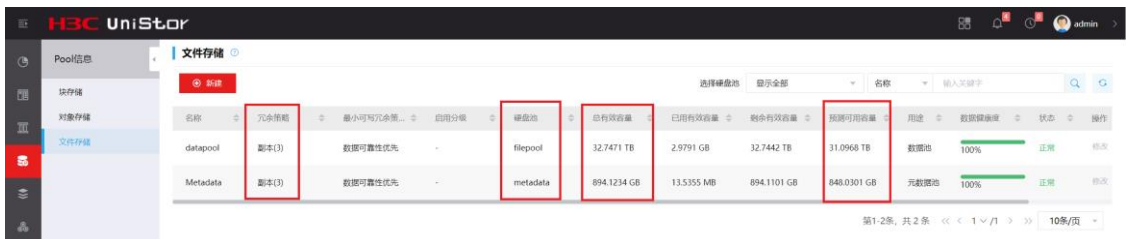

在文件存储 -- 目录管理 -- 目录管理界面,可以看到已创建的共享目录空间占用情况。

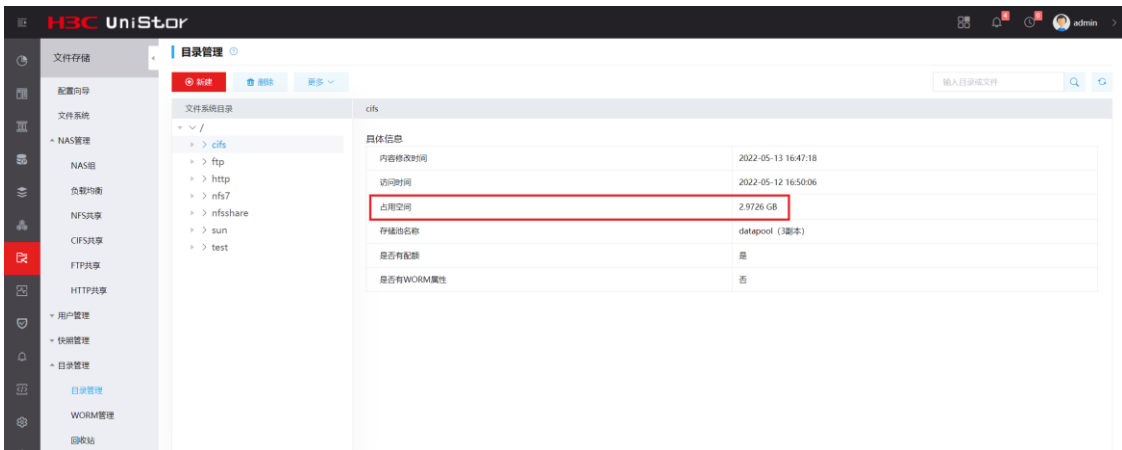

还可以进一步展开查看文件的大小。

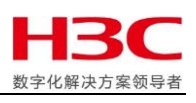

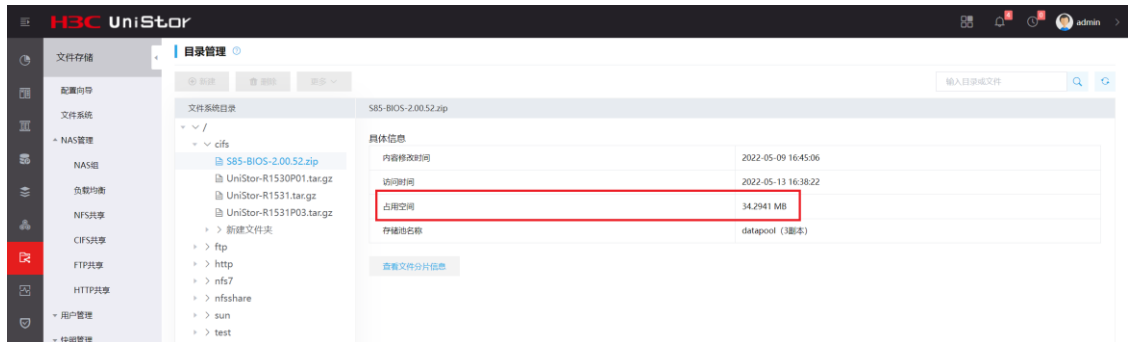

- <span id="page-20-0"></span>2、使用 HDM 设备检查
- (1)告警检查

登陆后首页可查看设备整体概况。

页面右侧视窗中可以直接看到设备的基本状况。点击"紧急""重要""次要""通

知",可以进入**健康诊断 -- 事件日志**,查看按照事件等级筛选的结果。

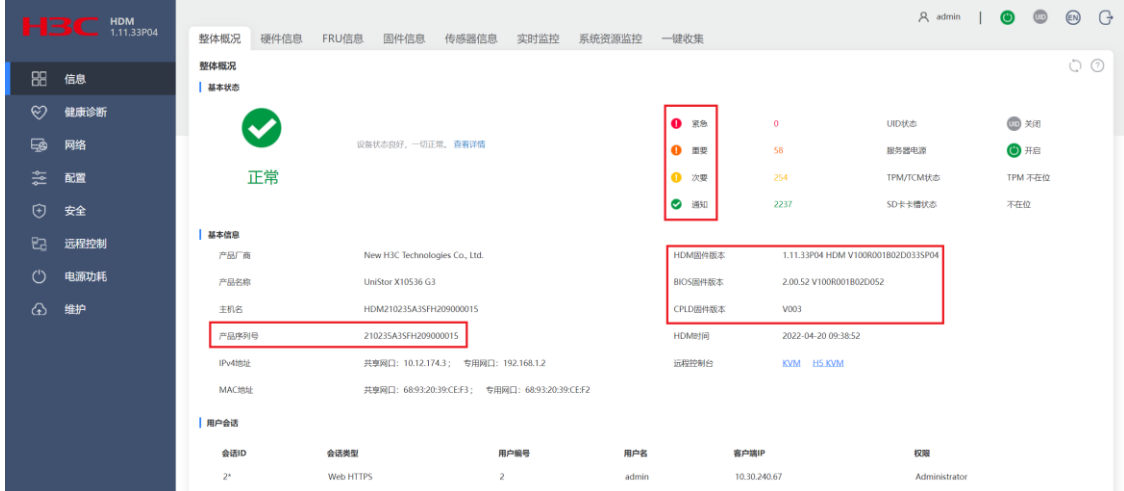

也可以直接通过健康诊断 -- 事件日志页面进行筛选查看。

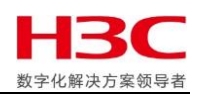

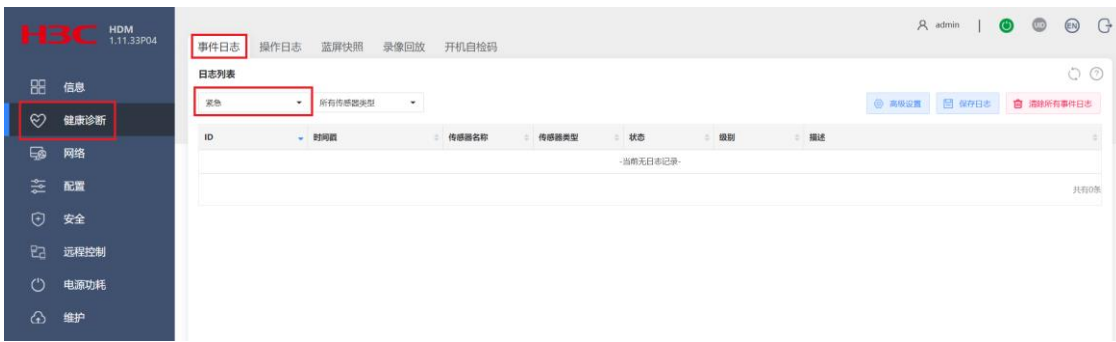

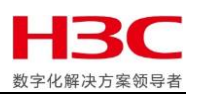

the control of the control of the

(2)状态检查

## 左侧菜单栏选择**信息**,右侧视窗选择**硬件信息**选项卡,可以查看硬件状态。

#### a)查看 CPU 状态和信息

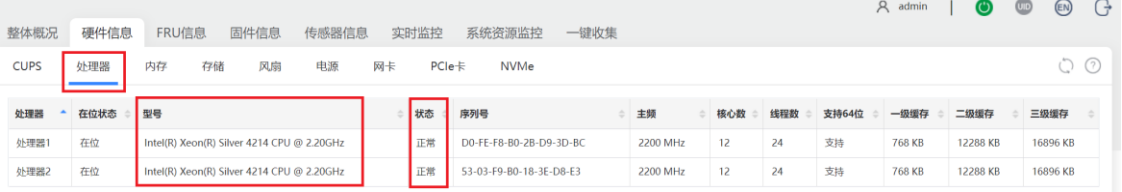

#### b)查看内存状态和信息

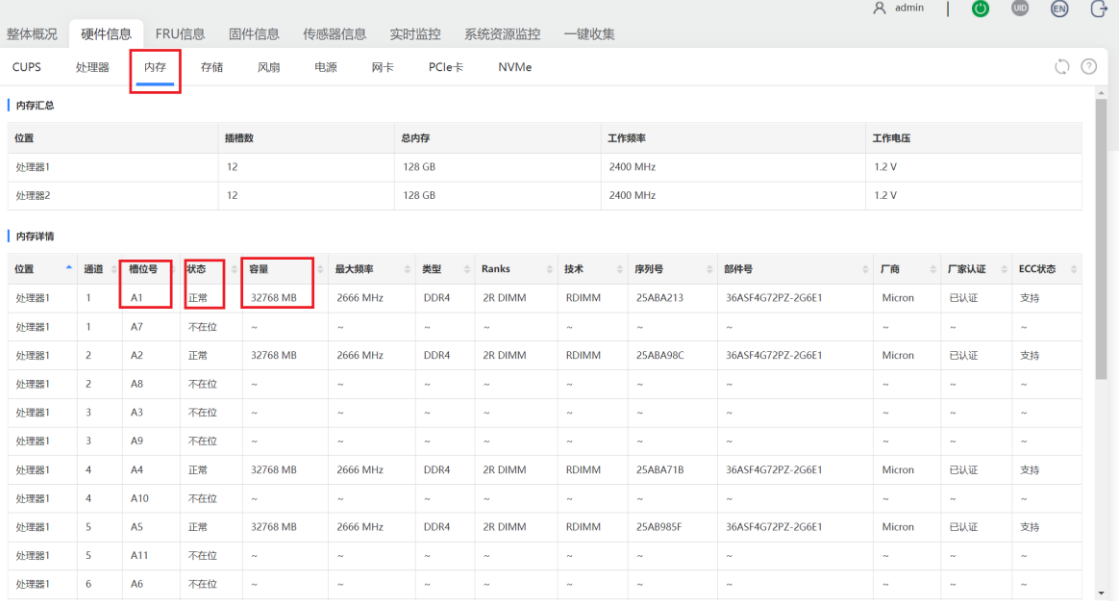

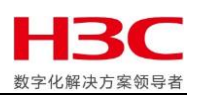

### c)查看阵列卡和硬盘状态和信息

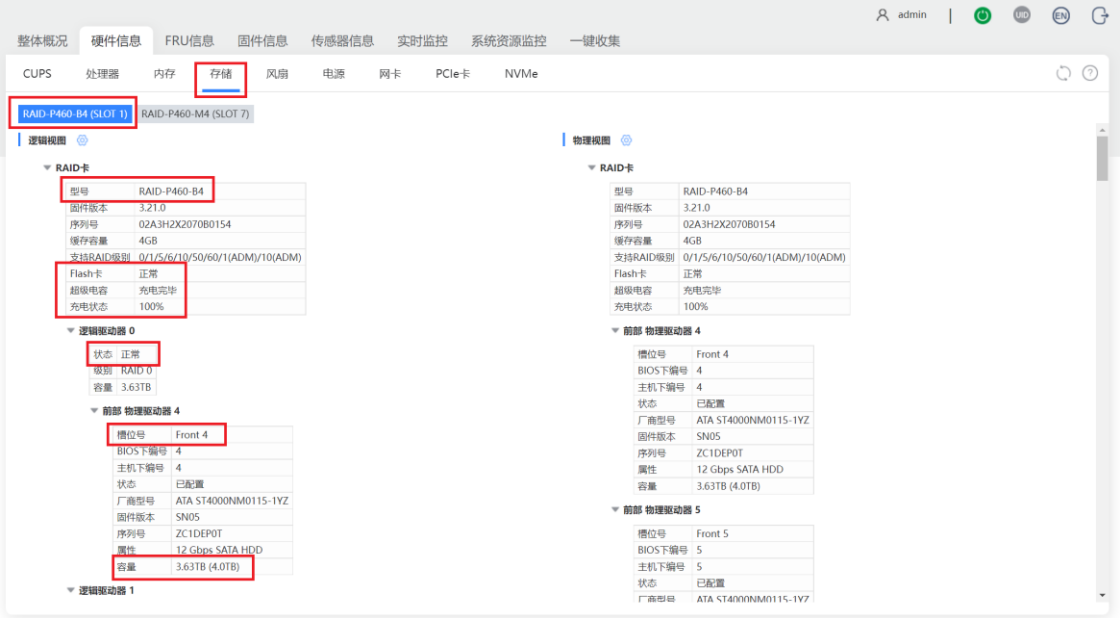

#### d)查看风扇状态和信息

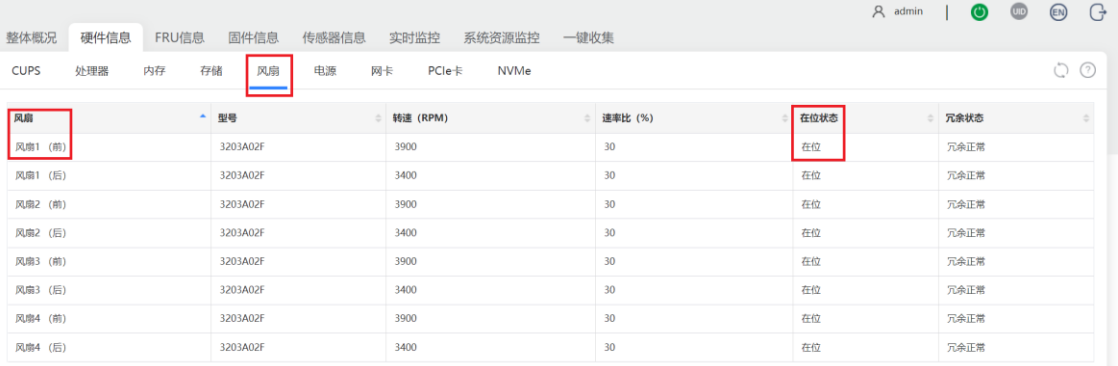

## e)查看电源状态和信息

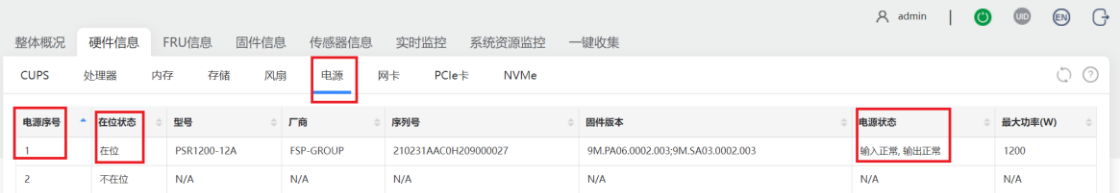

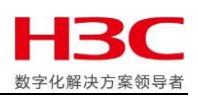

 $\sim$ 

 $\sim$ 

## f)查看网卡状态和信息

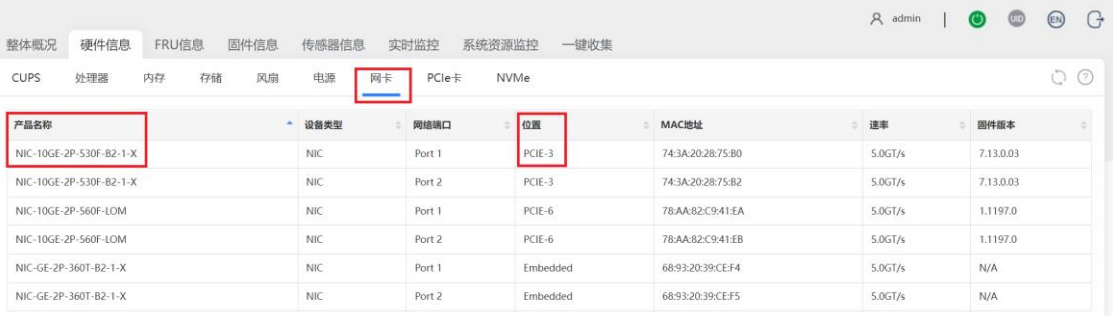

## g)查看 PCI 设备状态和信息

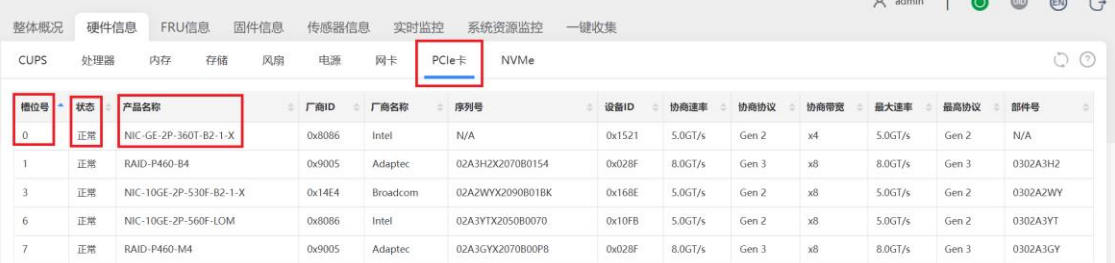

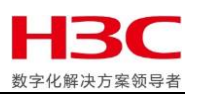

<span id="page-25-0"></span>六、日志收集

<span id="page-25-1"></span>1、Handy 日志收集

Handy 可以打包收集节点的系统日志用于诊断。

运维管理 -- 系统日志 -- 导出

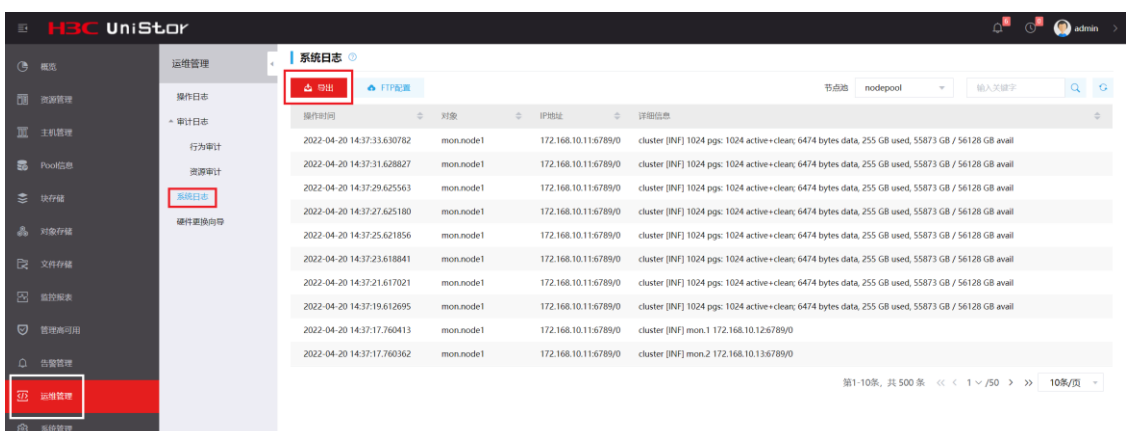

导出日志的时候可以选择单个节点或多个节点。可以根据诊断需求选择需要导出的日志模

块。

OS 和配置信息必须收集。

可以通过选择时间范围来减小日志的大小。收集**历史日志**时,注意收集时间为问题发生时

间+1 天。

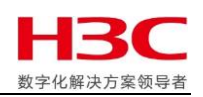

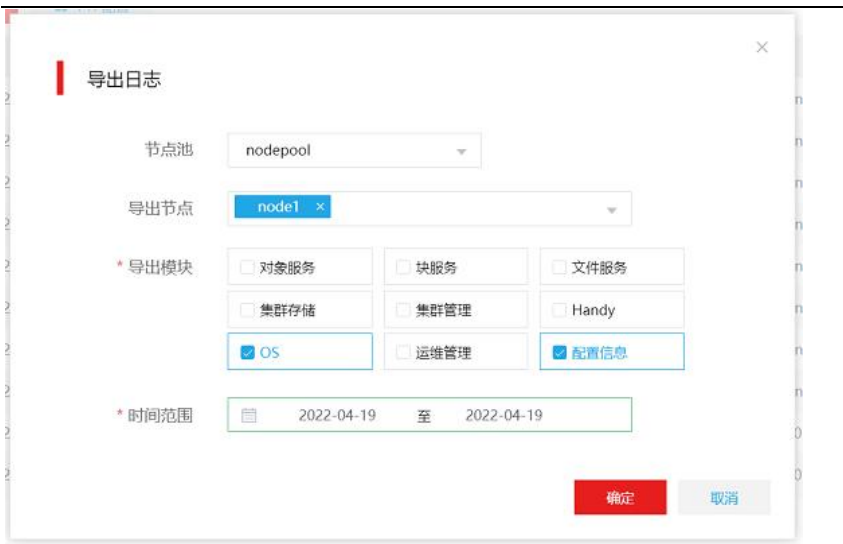

确定后会通过浏览器下载日志包,一般耗时较长,请耐心等待不要关闭浏览器。

<span id="page-26-0"></span>2、HDM 日志收集

可以通过 HDM 收集 SDS 日志。信息 -- 一键收集。

可选择下载全部日志,或选择部分时间段,通过浏览器下载日志保存到本地后发送给技术 支持中心检查分析。

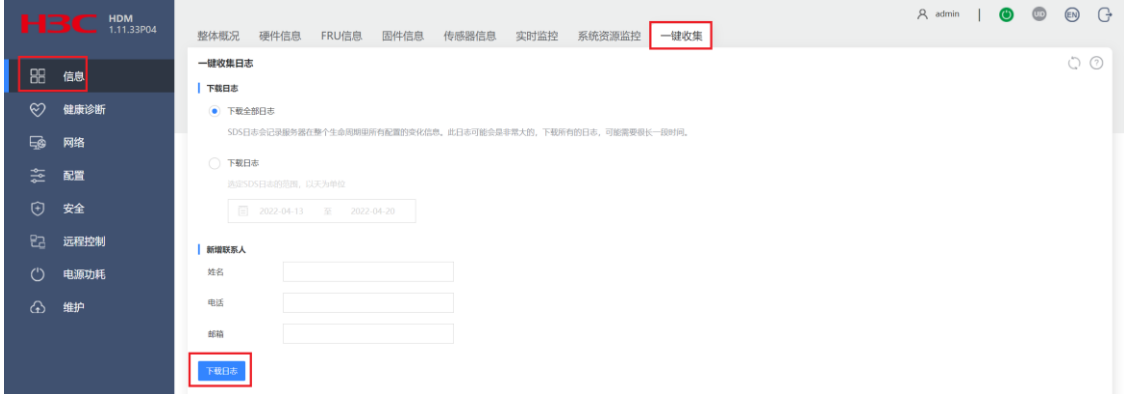

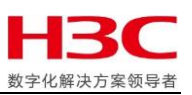

<span id="page-27-0"></span>3、CLI 日志收集

- (1)OS messagae 日志
- a)实时日志
- /var/log/messages

/var/log/atop/atop\_date

b) 历史日志

/var/log/storage/backup/system/

(2)RAID 卡日志

a) LSI RAID 卡日志收集方式 (仅 NFV 项目使用)

/opt/Megaraid/storcli/storcli64 /call show all > /home/config.log

/opt/Megaraid/storcli/storcli64 /call show termlog type=contents > /home/con

tents.log

/opt/Megaraid/storcli/storcli64 /call show events > /home/event.log

b)PMC RAID 卡日志收集方式

# arcconf SAVESUPPORTARCHIVE

Controllers found: 1

Usage: SAVESUPPORTARCHIVE [Path] [Firmware|GUI|CIM|Arcconf|Storlib|Agent]

Example: SAVESUPPORTARCHIVE C:\Adaptec\maxView Firmware

Example: SAVESUPPORTARCHIVE /var/log/maxView Storlib

Example: SAVESUPPORTARCHIVE

Example: SAVESUPPORTARCHIVE .

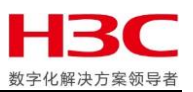

=====================================================

#### ==============================

Saves all the logs

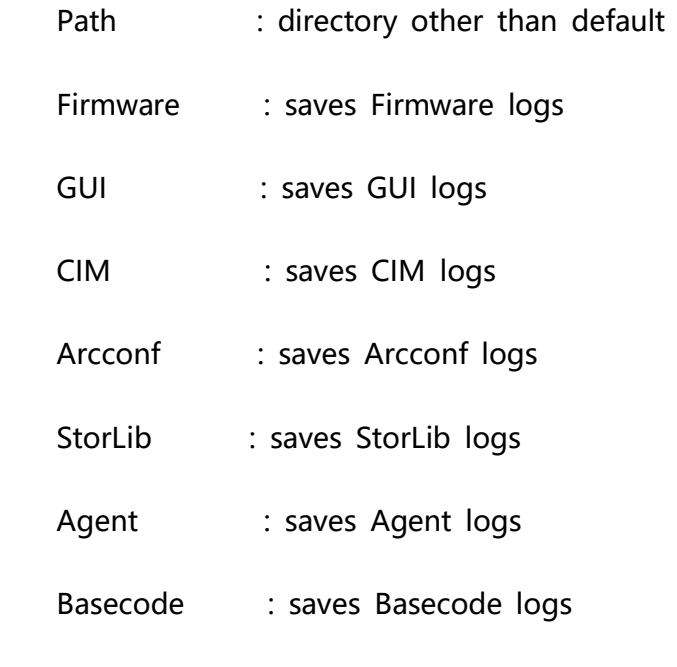

The path is not specified, Using the default.

The logs are saved in relevant folders in /var/log/Support

Command completed successfully.

#### 运行完毕后下载/var/log/Support 目录的全部内容。

(3)其他常用命令

lsblk

ceph -s

ceph osd tree

ceph health detail

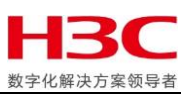

- <span id="page-29-0"></span>七、报修热线+小程序介绍
- <span id="page-29-1"></span>1、服务热线:4008100504-3
- <span id="page-29-2"></span>2、大客户专线:4008265511-2
- <span id="page-29-3"></span>3、小程序

可以在线提单、查看已有工单、一键拨入 400。

- (1)查找小程序与授权登录
- a)查找小程序

#### 方法一:搜索小程序

请在微信首页下拉进入小程序搜索页面, 查找"新华三服务", 点击下方搜索结果 即可打开"新华三服务"微信小程序。

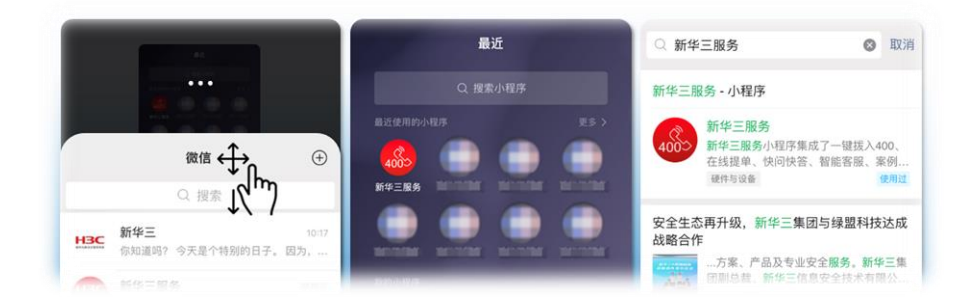

#### 方法二:"扫一扫"打开小程序

请点击微信首页右上方<sup>40</sup>并选择"扫一扫"识别右侧小程序二维码,以打开"新 华三服务"微信小程序。

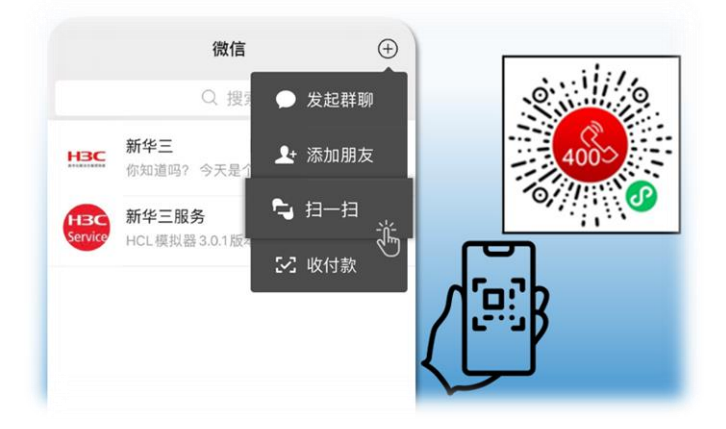

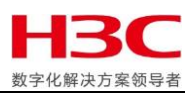

#### b)授权登录

首次打开小程序,将需要点击下方绿色按钮以授权微信登录。

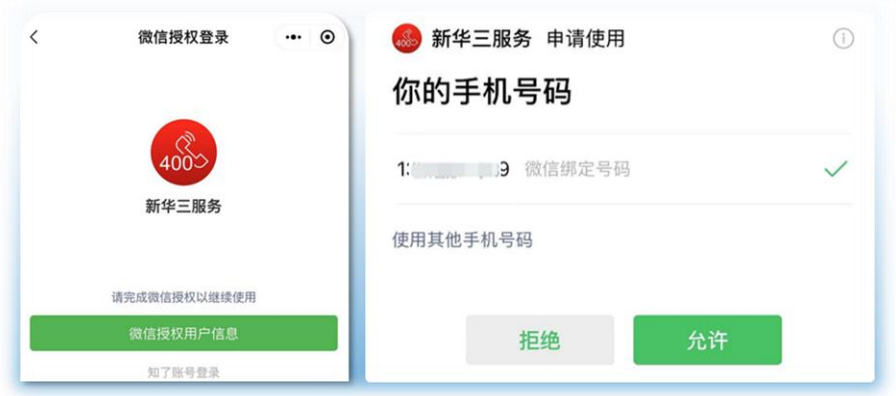

(2)完善个人信息

基于部分模块功能与业务需求,请在首次打开小程序后完善个人信息,以便体验 完整服务。请在右下方点击"个人信息"页签,进入"个人信息"页面进行编辑。(\* 星标处均为必填项)

"个人信息"中的联系号码将作为"我的问题单"的绑定号码,用于"立即呼 入"和"直通工程师"。当工程师需要与您电话沟通时,也会通过拨打此处填写的号 码与您取得联系。

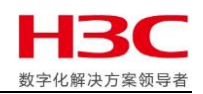

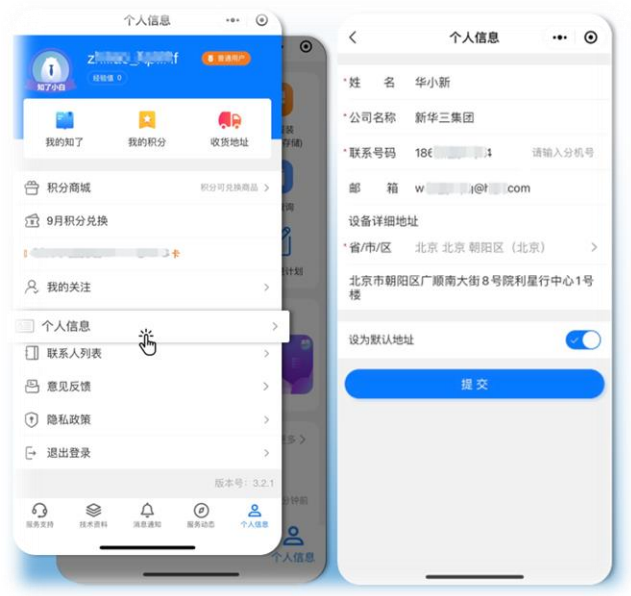

(3)新增与编辑最终联系人信息

基于部分模块功能与业务需求, "联系人列表"内容将作为产品报修时的上门维 修信息依据,填写不准确可能导致备件和维修进度延迟,请确保联系信息与设备地址 均准确填写。

请在右下方点击"个人信息"页签,进入"联系人列表"页面进行新增与编辑。 (\*星标处均为必填项)。

若您尚未在"联系人列表"中新建记录,创建问题单时则无可选内容,届时需要 新建联系人后方可手动选择。

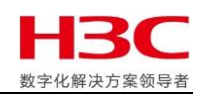

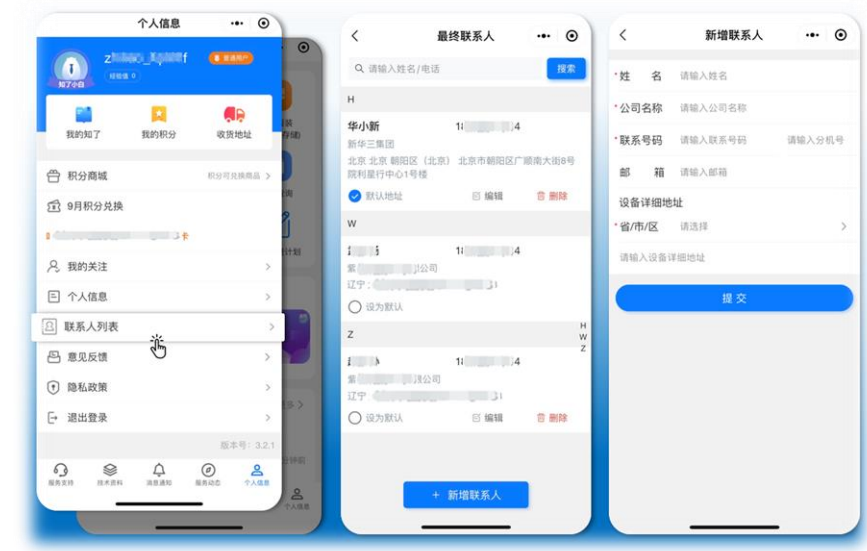

- (4)常用功能介绍
- a)400 一键拨入

通过"400 一键拨入"创建问题单后, 选择"立即呼入"您可直通售后服务, 也 可以选择"等待回电"稍后由工程师回电话与您联系。

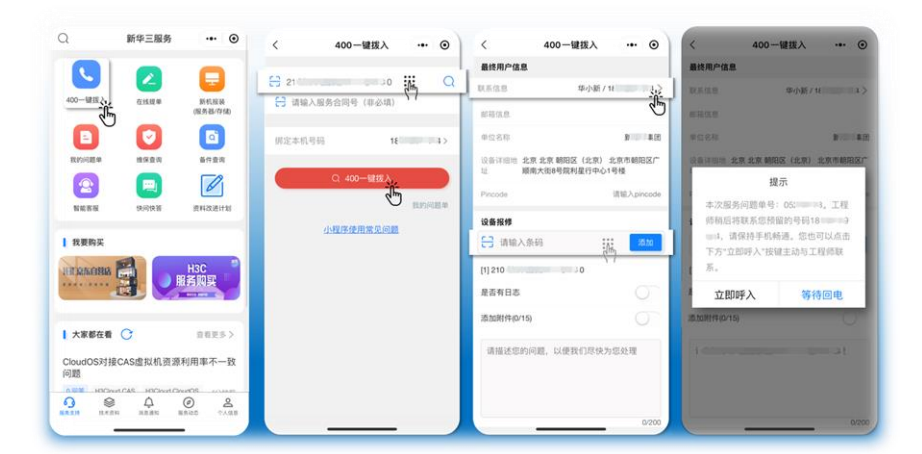

- ① 输入序列号并确认您所绑定的号码。
	- 序列号支持扫码与手写键入两种输入方式;首次输入的序列号提交后无法删 除,请确保输入准确。
	- 当您选择"立即呼入"时,小程序将通过手机拨号到售后服务。用于拨号外呼 的手机号码须与"绑定本机号码"中个人信息的联系号码一致,否则无法直通 售后服务。

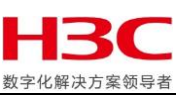

• 如果系统提示查询到您输入的序列号已生成过问题单,选择"联系工程师"则

可直通工程师继续处理历史问题;选择"新问题"则可继续完成新单创建。

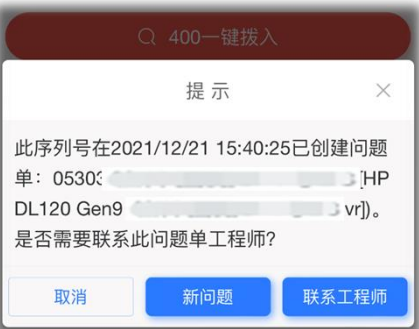

② 选择或新建"最终用户信息"。

- "联系信息"中的设备地址应是您本次输入序列号对应设备的详细地址;联系 人应是对应设备现场的管理人员或与售后工程师对接的维护人员。
- 若有多个联系人或联络方式,可将信息备注到输入框内。
- ③ 若同地址有多台设备需要技术支持,可在点击"提交"前将其他序列号一并添 加。

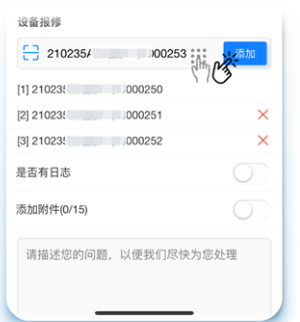

- ④ 若您已提前收集日志,请务必勾选有日志选项以便工程师知晓,同时也便于系 统生成 FTP 供您上传日志。FTP 将在问题单生成后发送到您的邮箱。
- ⑤ 同时,勾选"添加附件"后您也可以将日志、视频、照片(截图)及其他必要 文件在手机端进行上传。您可上传总和不超过 100M 的最多 15 个文件(含照 片、视频、日志及压缩包)。
- ⑥ 最后,将您的问题简要说明填写到空白处提交,并根据您的需求选择"立即呼 入"直通售后服务, 或"等待回电"稍后由工程师回电话与您联系。

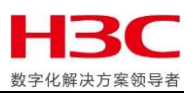

b) 在线提单

 $\sim$  $86.98 = 88.48$  $\odot$  $H<sub>2</sub>$ **BREH** Ö  $\overline{\mathbf{C}}$  $\overline{\textbf{e}}$  $\overline{\mathbf{E}}$ **EG**  $\sqrt{2}$  $\bullet$ ∈i∧x>>>onax→。<br>⊦传记备日志文件  $-16$ 按钮、查看日志收集方法、同时我 1 转移的复 **日 清除入** 会将日志上传方法 **N YO DE ZX ED SHARDER**  $2818888$  $11.21c$  $H3C$ <br>服务购买 RESHALD **165** 故障备件信息  $\circ$ nes  $0.01$ ·<br>对接CAS虚拟机资源利用库不一致 最否有日と  $\overline{\Omega}$  $\overline{a}$  $\odot$  $\mathbbmss{S}$  $\circledcirc$ 

通过"在线提单"创建问题单后,您的问题将直接通知到售后服务部门。售后技

术工程师将查看您填写与上传的记录并尽快与您联系。

① "在线提单"输入序列号支持扫码与手写键入两种输入方式;首次输入的序列 号提交后无法删除,请确保输入准确。

如果系统提示查询到您输入的序列号已生成过问题单,选择"联系工程师"则

可直通工程师继续处理历史问题;选择"新问题"则可继续完成新单创建。

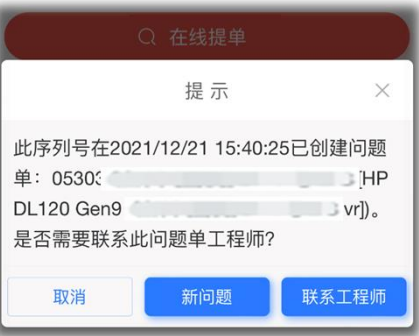

- ② 选择或新建"最终用户信息"。
	- "联系信息"中的设备地址应是您本次输入序列号对应设备的详细地址;联系 人应是对应设备现场的管理人员或与售后工程师对接的维护人员。
	- 若有多个联系人或联络方式,可将信息备注到输入框内。
- ③ 若同地址有多台设备需要技术支持,可在点击"提交"前将其他序列号一并添 加。

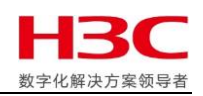

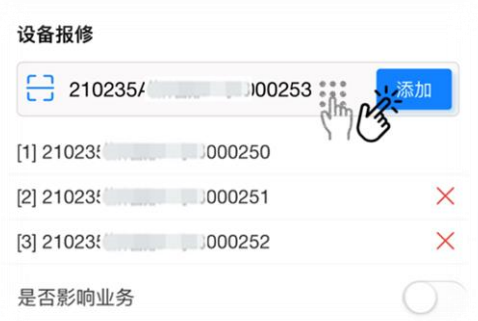

- ④ 请根据实际情况选择"故障备件信息"; 若业务已受影响请勾选"是否影响业
	- 务"选项。

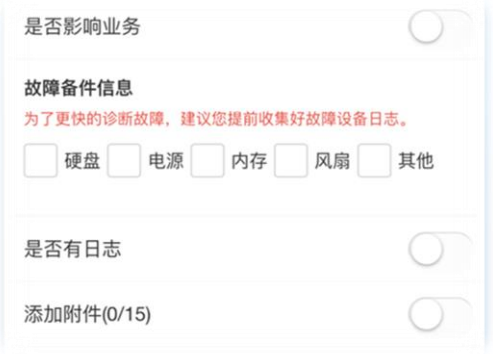

- ⑤ 若您已提前收集日志,请务必勾选有日志选项以便工程师知晓,同时也便于系 统生成 FTP 供您上传日志。FTP 将在问题单生成后发送到您的邮箱。
- ⑥ 同时,勾选"添加附件"后您也可以将日志、视频、照片(截图)及其他必要 文件在手机端进行上传。您可上传总和不超过 100M 的最多 15 个文件(含照 片、视频、日志及压缩包)。
- ⑦ 最后,将您的问题简要说明填写到空白处提交。工程师将尽快与您联系。
- c) 我的问题单

为方便您跟踪进度与回溯记录,通过小程序与热线开出的 6 个月以内的 IT 产品问 题单均将被同步到小程序"我的问题单"中。若问题单已超过 6 个月仍需查询确认请 拨打热线电话查询。

① 点选需要进一步处理的问题单以进入"问题单详情"页。

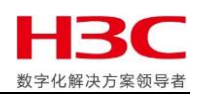

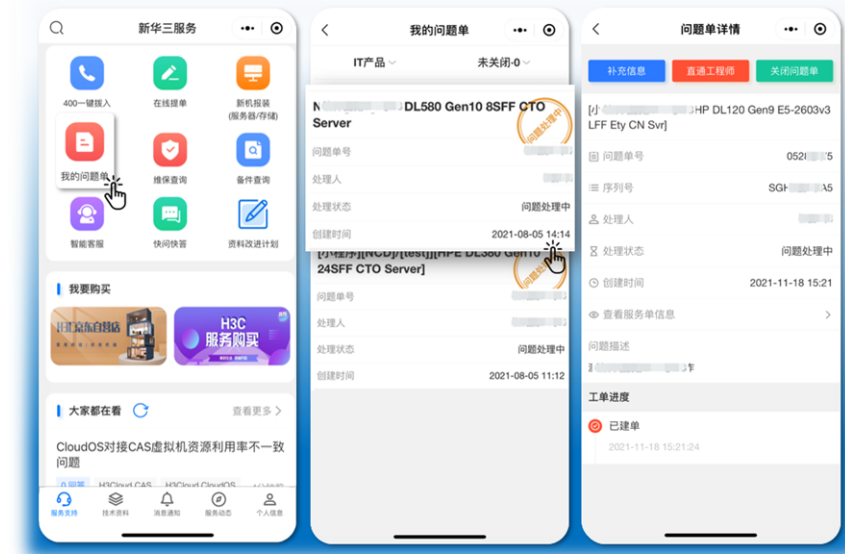

② "补充信息"可在问题单生成后继续追加文件与文字记录;最大支持上传 100M 以内文件 。

如果您有截图、照片及日志等需要反馈到工程师,可在此处点击□上传。工 程师收到您的反馈后将尽快确认内容并与您联系。

- ③ "直通工程师"可直接呼出电话,拨入到问题单处理人。
- ④ 若问题已解决,可直接点选"关闭问题单"-"已解决"通知工程师关单,结束 问题单处理。
- 6) 如需了解安装单与维修单处理进度, 在"问题单详情"下方的"工单进度"处 可进行查看。

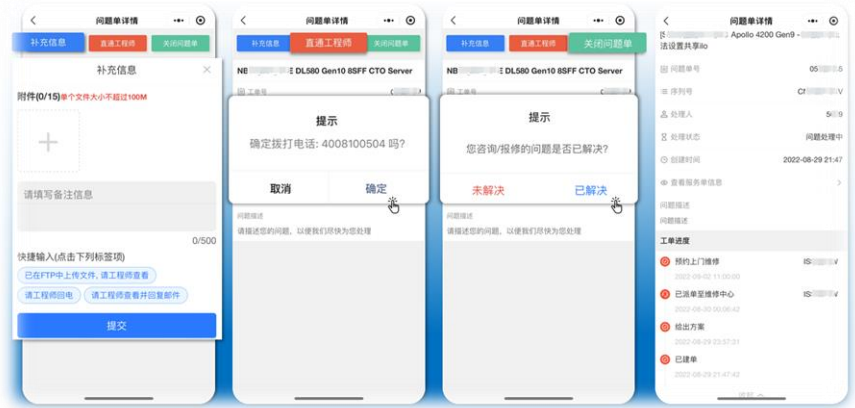

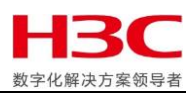

- (5)常见问题
	- "400 一键拨入"和"在线提单"有什么区别?

通过"400 一键拨入"可直接呼出电话到技术工程师,而通过"在线提单"则是 将详细信息通知到技术工程师,并等待工程师回电话处理。

- "400 一键拨入"选择"立即呼入"为什么没有直通到工程师? 手机拨号所使用的卡号需要与"个人信息"中的联系号码保持一致;若未准确设 置则无法直通到工程师。
- 批量添加序列号为什么提示无法提交?

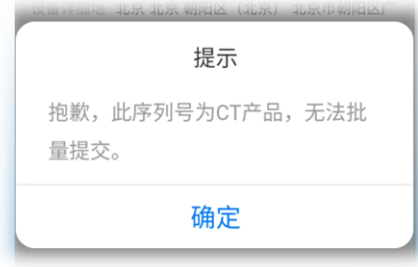

在同一页面下批量提交序列号仅支持相同产品线,即同时只能添加多台均为服务

器、存储或网络产品。如果您有不同类型产品需要售后支持,请分别提交。

如何通过小程序给工程师发送图片、日志、消息等信息?

如果您正在填写问题单内容的阶段,可以勾选"是否有日志"和"添加附件"选 项。勾选确认后,系统会显示上传入口。文字消息可在页面最下方备注。 如果您已经创建生成了问题单,可在"我的问题单"中点开需要上传附件的单

- 号,继续选择"补充信息"则可添加消息以及附件。
- 通过 PC 端微信是否能够使用小程序提单咨询或报修? PC 端无法使用小程序完成提单,请使用手机端微信小程序获取完整功能。
- (6)意见反馈

如果您在使用过程中发现小程序功能异常或有产品建议,请在"个人信息"- "意

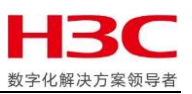

见反馈"中提交意见与建议。

感谢您的反馈,让我们做得更好!

- <span id="page-38-0"></span>八、常用网站介绍
- <span id="page-38-1"></span>1、H3C 官网
- 网址:<http://www.h3c.com/cn/>

在官网页面支持 -- 文档与软件栏目下可以进行文档查阅或软件下载等功能。

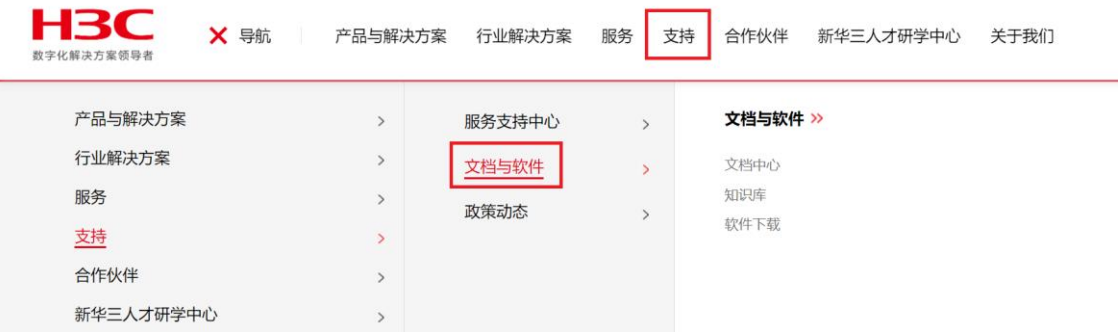

(1)文档中心

文档中心主要提供公司所有产品系列的安装指导、配置指导、用户手册、命令参考等适用 于最终用户的服务性文档资料,从而为用户解决在使用中遇到的安装、配置、命令等问 题。

支持 -- 文档与软件 -- 文档中心

可以通过关键字搜索:

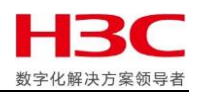

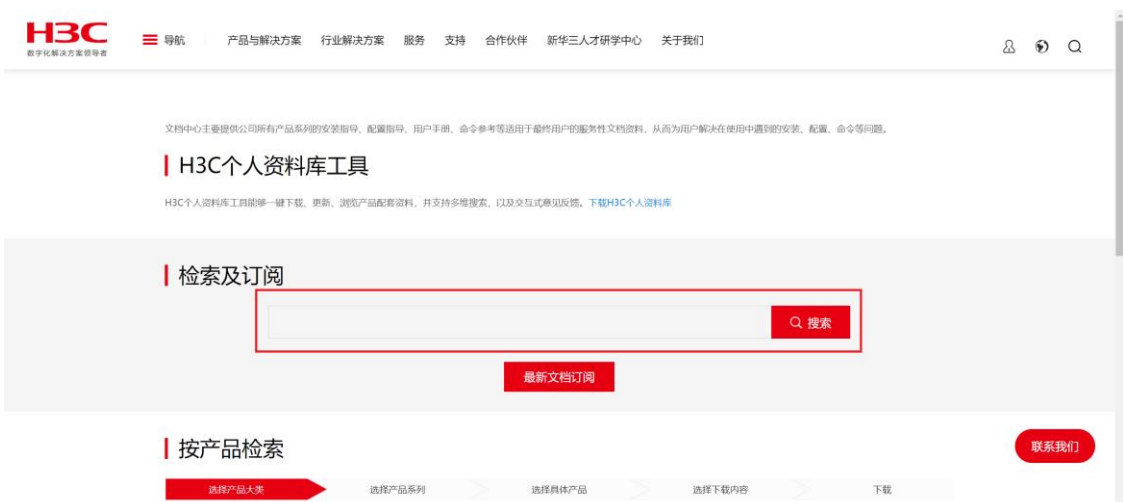

#### 或按照产品检索(推荐):选择存储

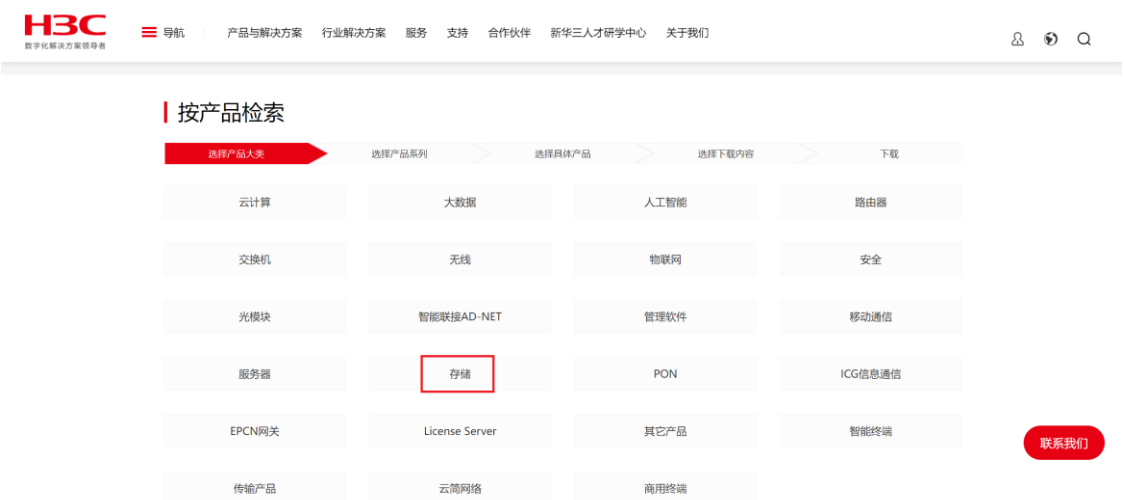

进入存储分类页面后,选择 X10000 G3 产品

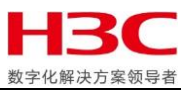

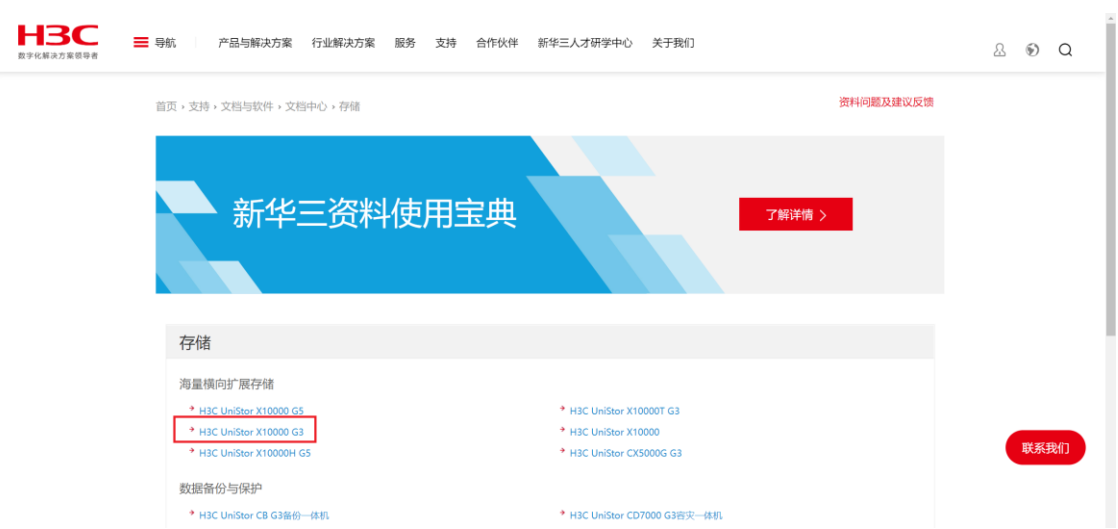

可以根据版本进行筛选, 部分资料需要登录 H3C 官网帐号, 符合权限才可以访问。

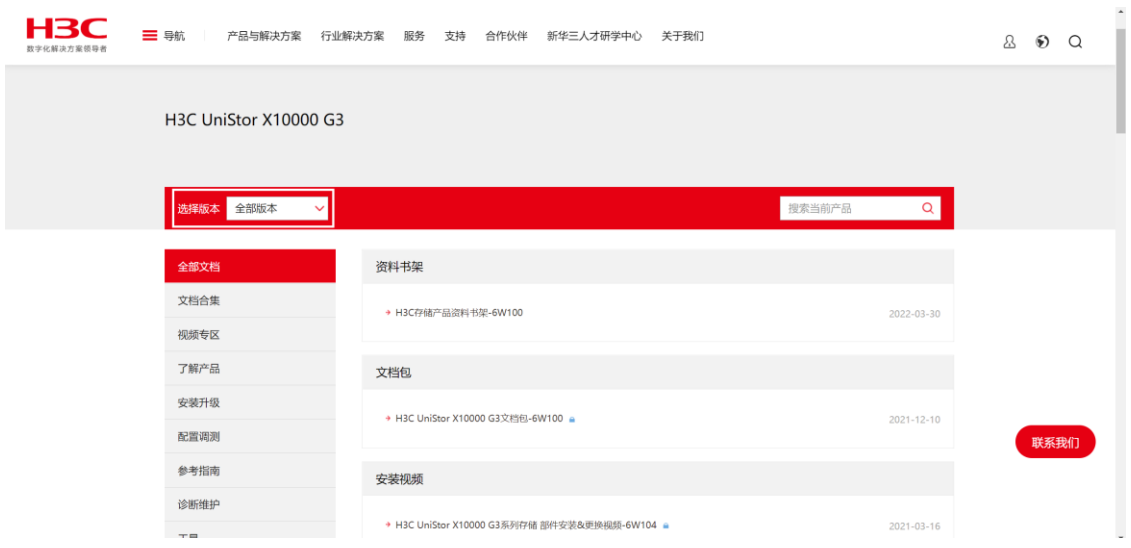

(2)知识库

技术资料主要提供公司产品的相关技术文档与维护资料,如产品安装指导、开局指导、故 障处理手册、日常维护指导书、产品技术介绍等,从而解决客户在开局配置、日常维护、 产品技术中遇到的相关问题。

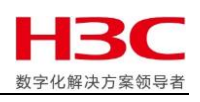

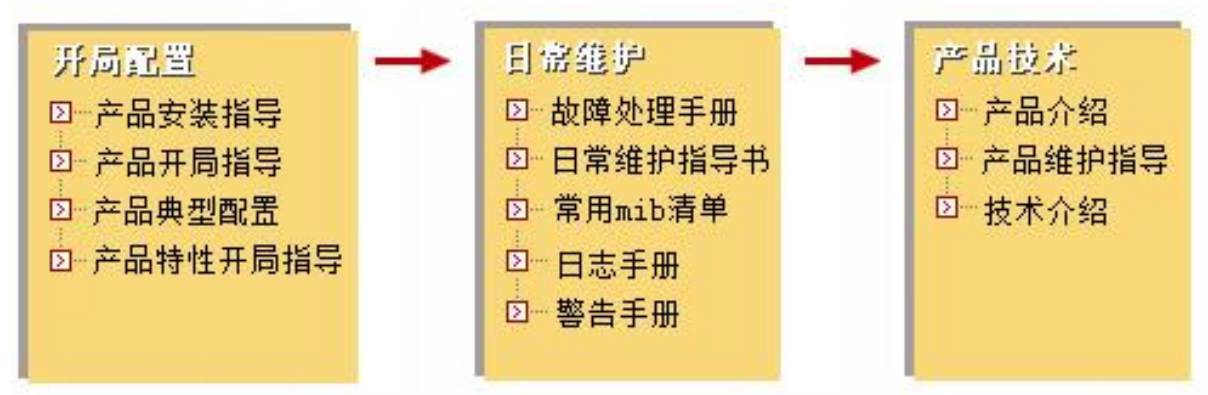

#### 支持 -- 文档与软件 -- 知识库

可以通过关键字搜索:

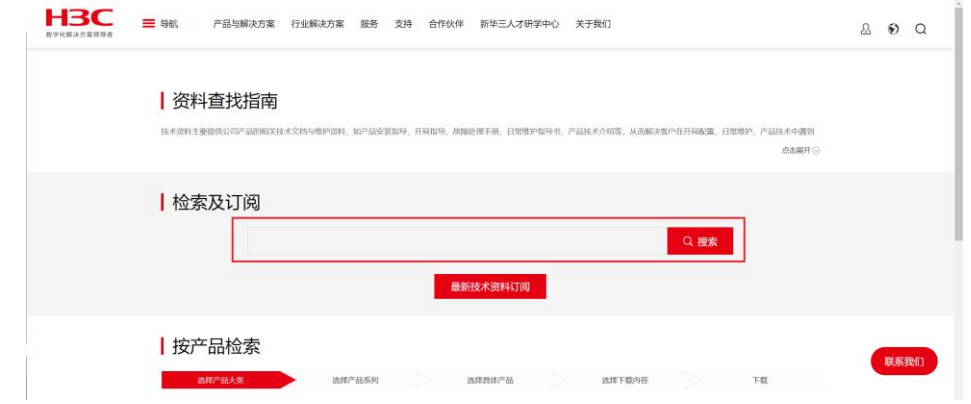

#### 或按照产品检索(推荐):选择存储

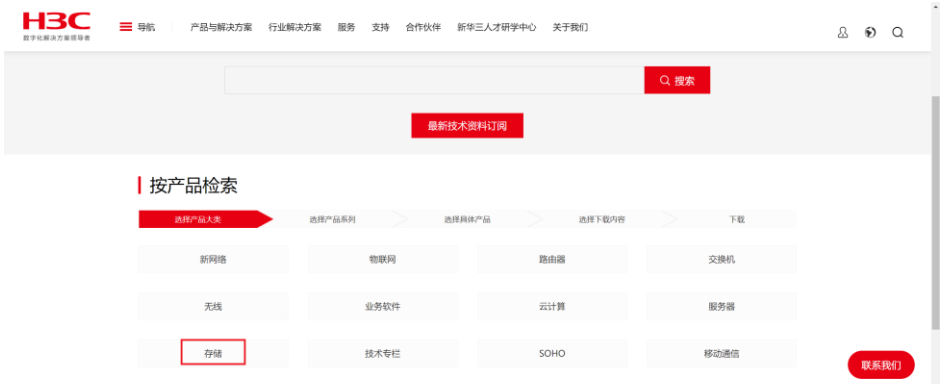

进入存储分类页面后,可以根据需求选择"开局配置", "日常维护"或"产品技术", 获取所需的文档。

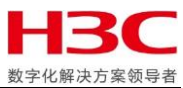

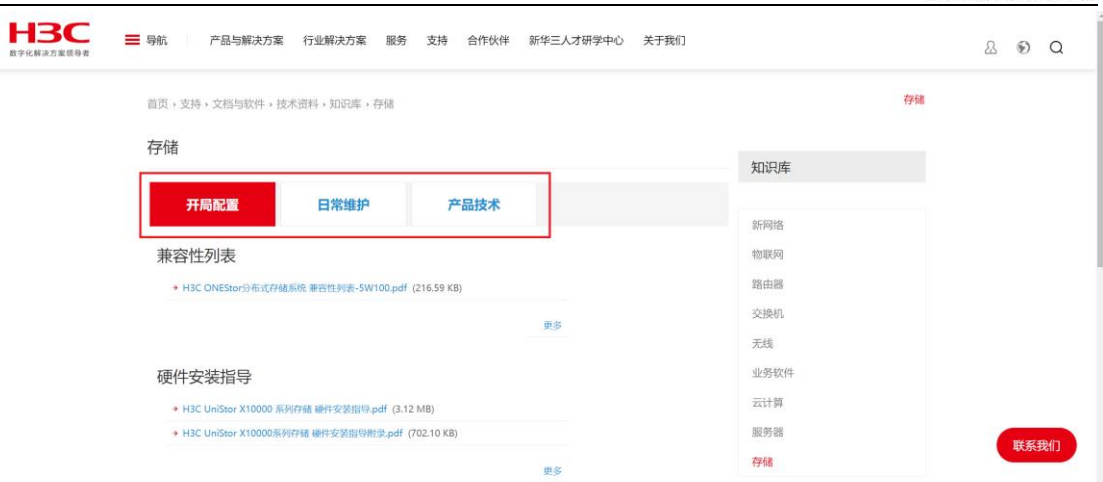

(3)软件下载

软件下载主要提供公司产品的版本软件及说明书,如产品的版本软件、说明书、软件特性 变更说明等相关内容,从而为客户提供软件的基本信息及使用方法,便于客户更好的利用 及解决问题。

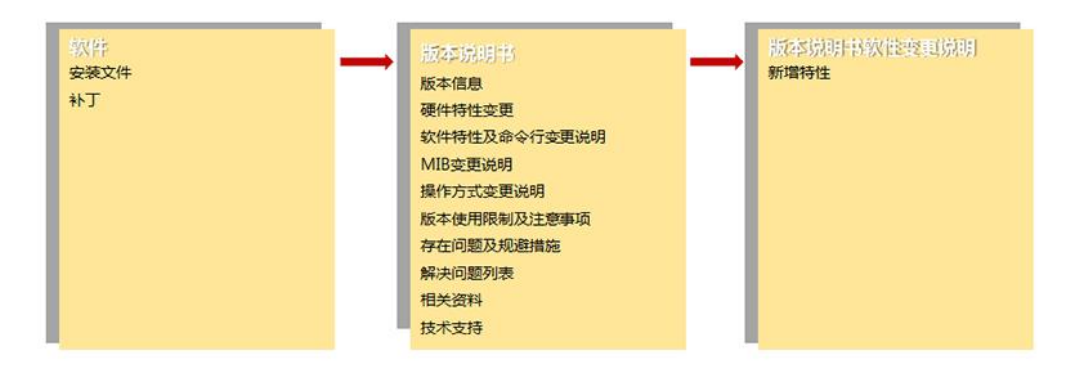

支持 -- 文档与软件 -- 软件下载

可以通过关键字搜索:

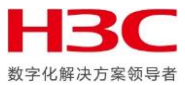

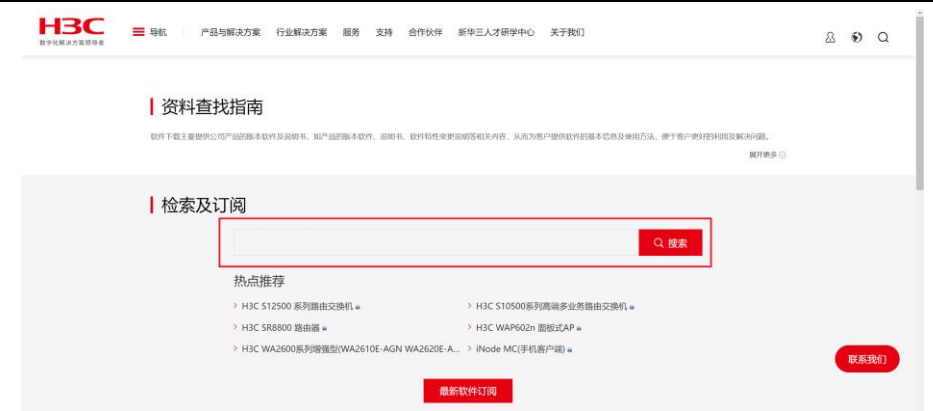

#### 或按照产品检索(推荐):选择存储

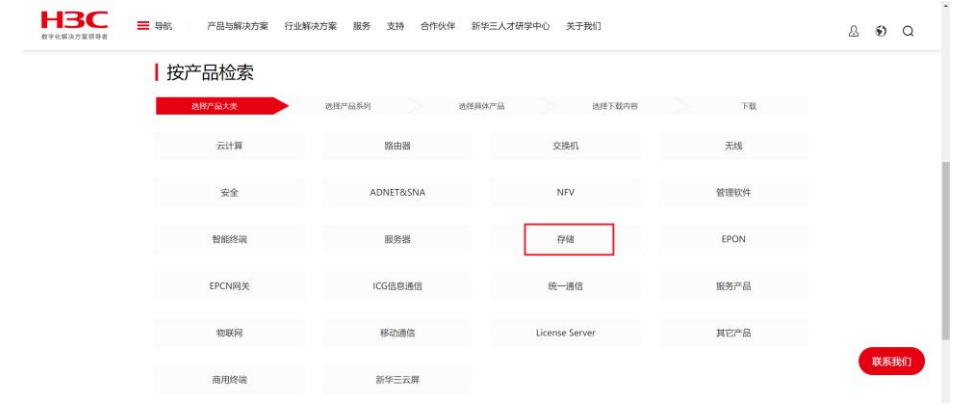

## 进入存储分类页面后,选择 X10000 G3 产品

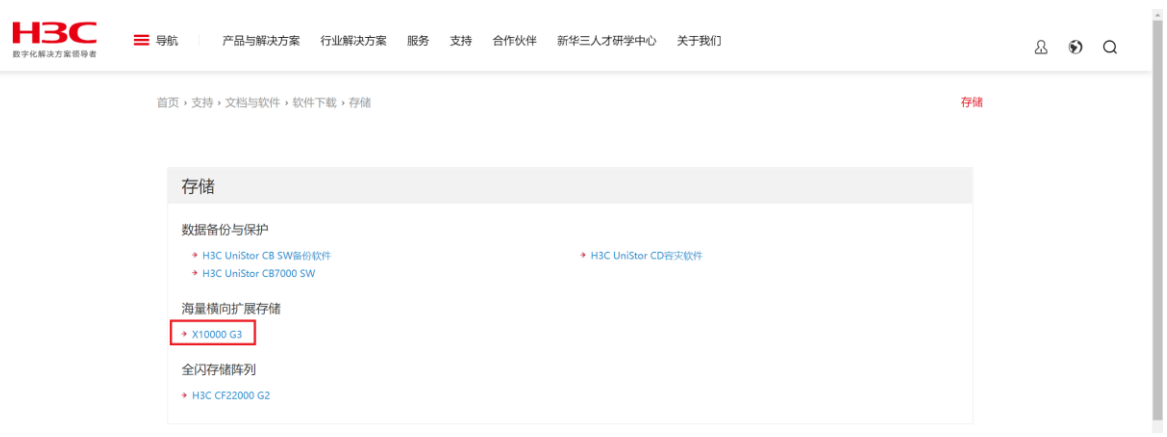

根据需求选择"软件包"或"固件", 官网上会提供可供用户下载的最新版本。点击所需

下载的软件包名称进入下一个页面。

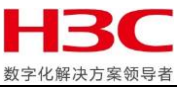

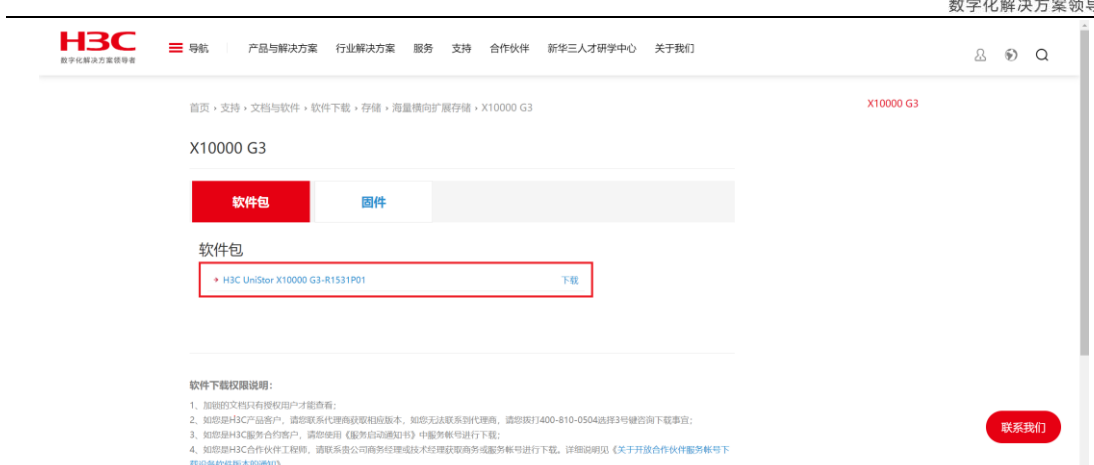

下载页面可以看到软件 iso 以及 handy 软件及 mib 文件的下载链接。点击所需链接。

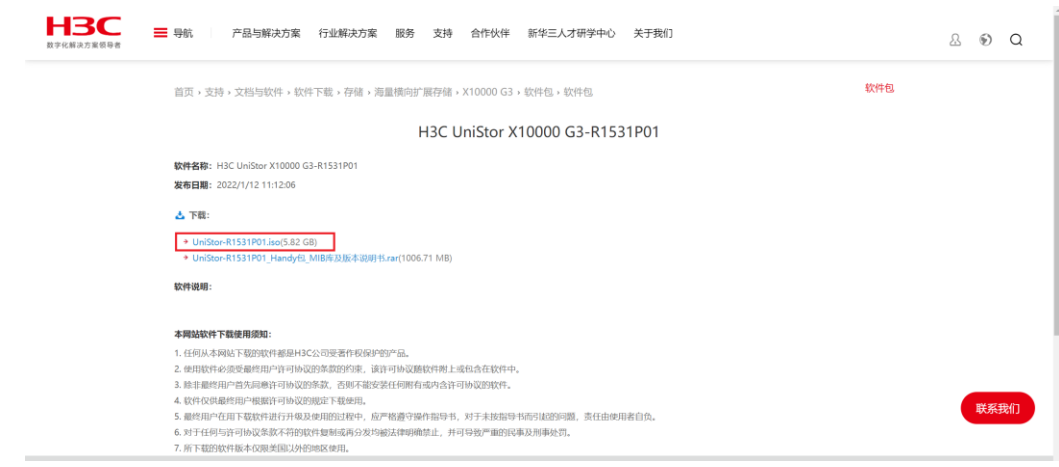

#### 需要同意软件许可协议后,浏览器自动开始下载。

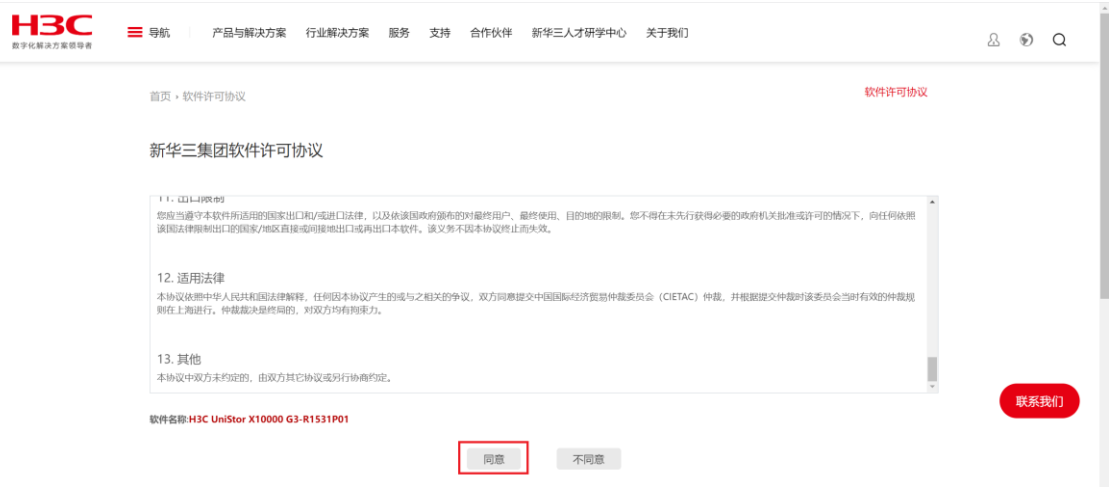

<span id="page-44-0"></span>2、知了网站

网址: <https://zhiliao.h3c.com/>

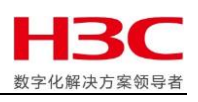

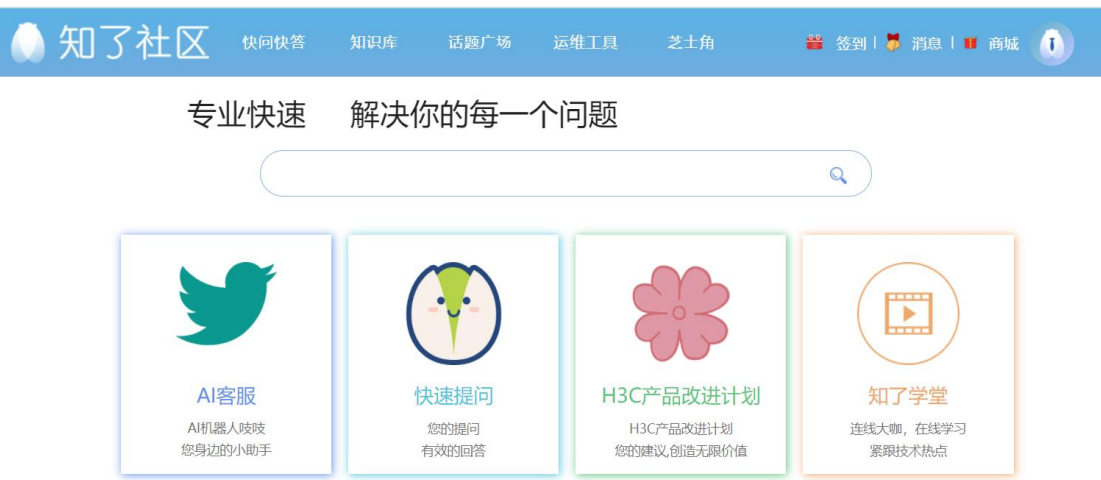

知了网站常用功能如下:

(1) 快问快答

可以在此板块发起快问快答,30 分钟内会有答复。

可在快问快答选项中点击提问,发起问题。快问快答模块包含了最新提问,最热门提问、 推荐以及未解决问题。

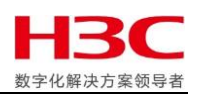

## a)发起提问

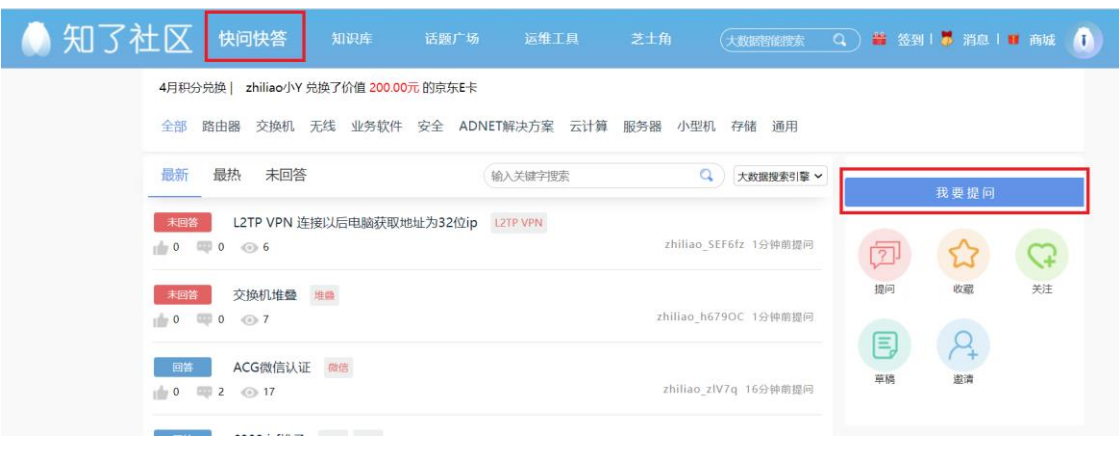

#### b)发布问题

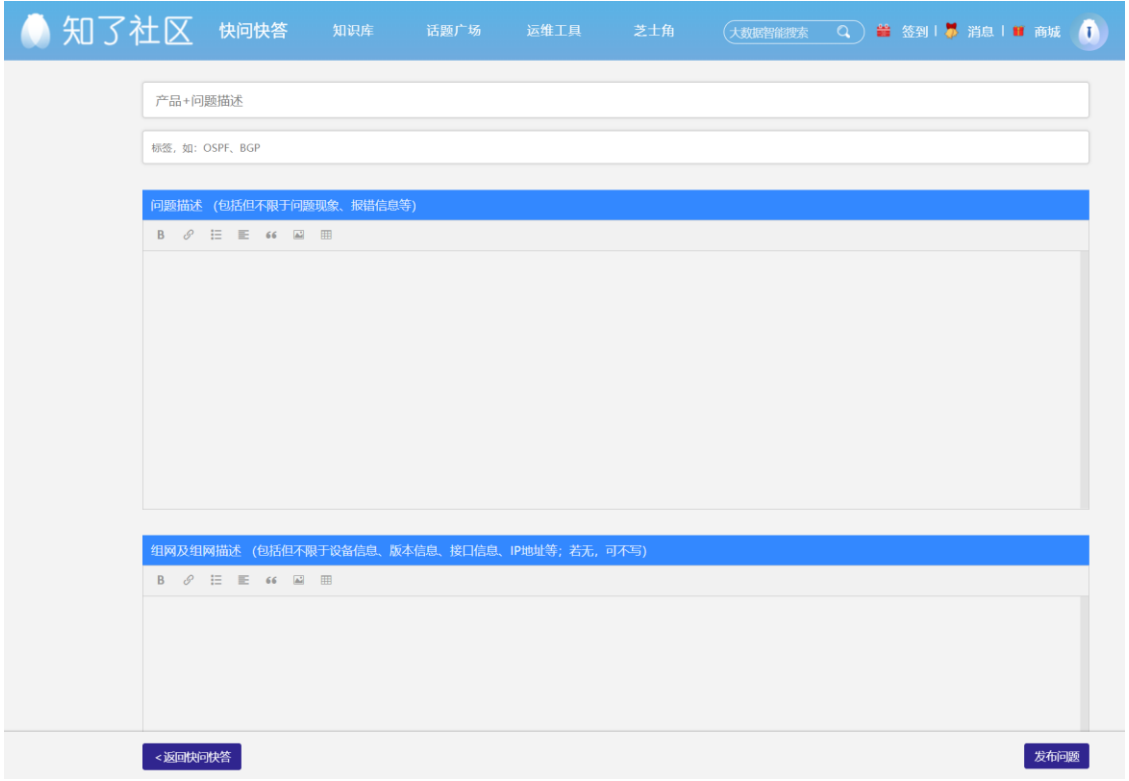

#### (2)知识库

进入知识库选项下,搜索框中输入要搜索的信息获取相关文档。

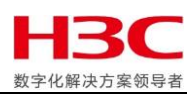

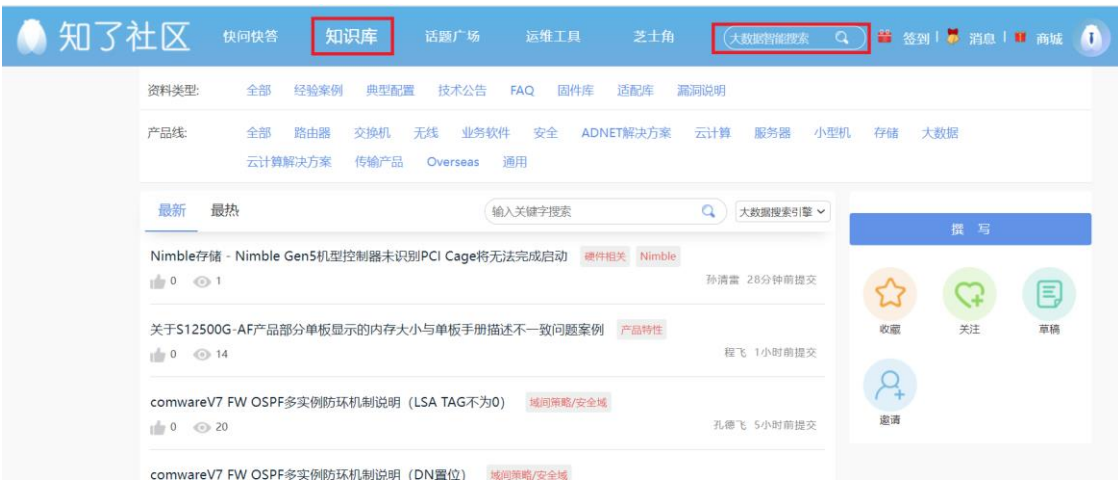

## 也可以通过选择资料类型、产品线等信息来进行条件搜索

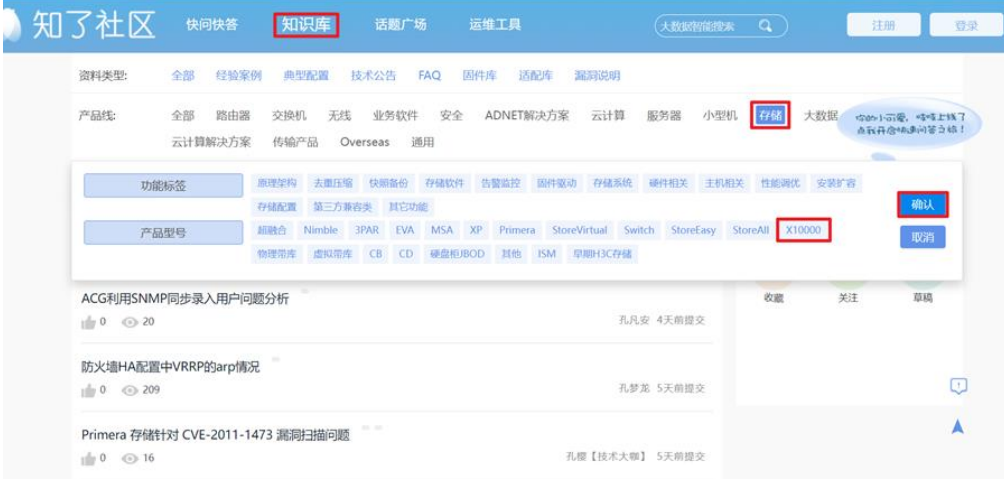

## <span id="page-47-0"></span>九、文档历史

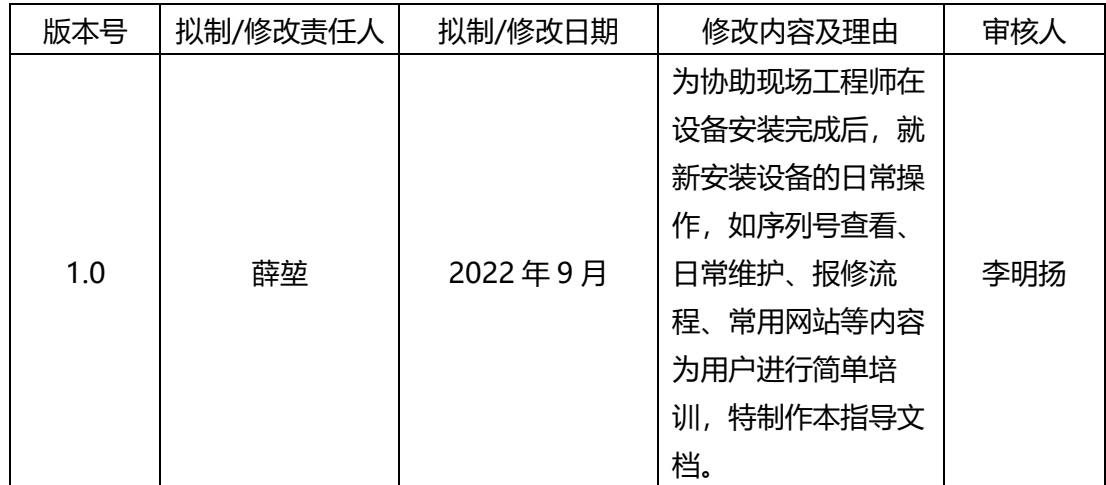

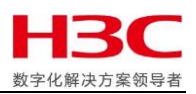

## <span id="page-48-0"></span>十、意见反馈

针对此文档,如有任何意见或建议,可邮件联系 [eg-tss-csc-proliant@h3c.com](mailto:eg-tss-csc-proliant@h3c.com)